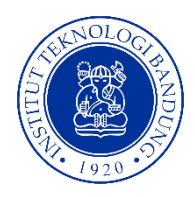

# Group dan Grouping Pada Moodle

# Mochamad Rizal Fikri

Direktorat Pengembangan Pendidikan ITB

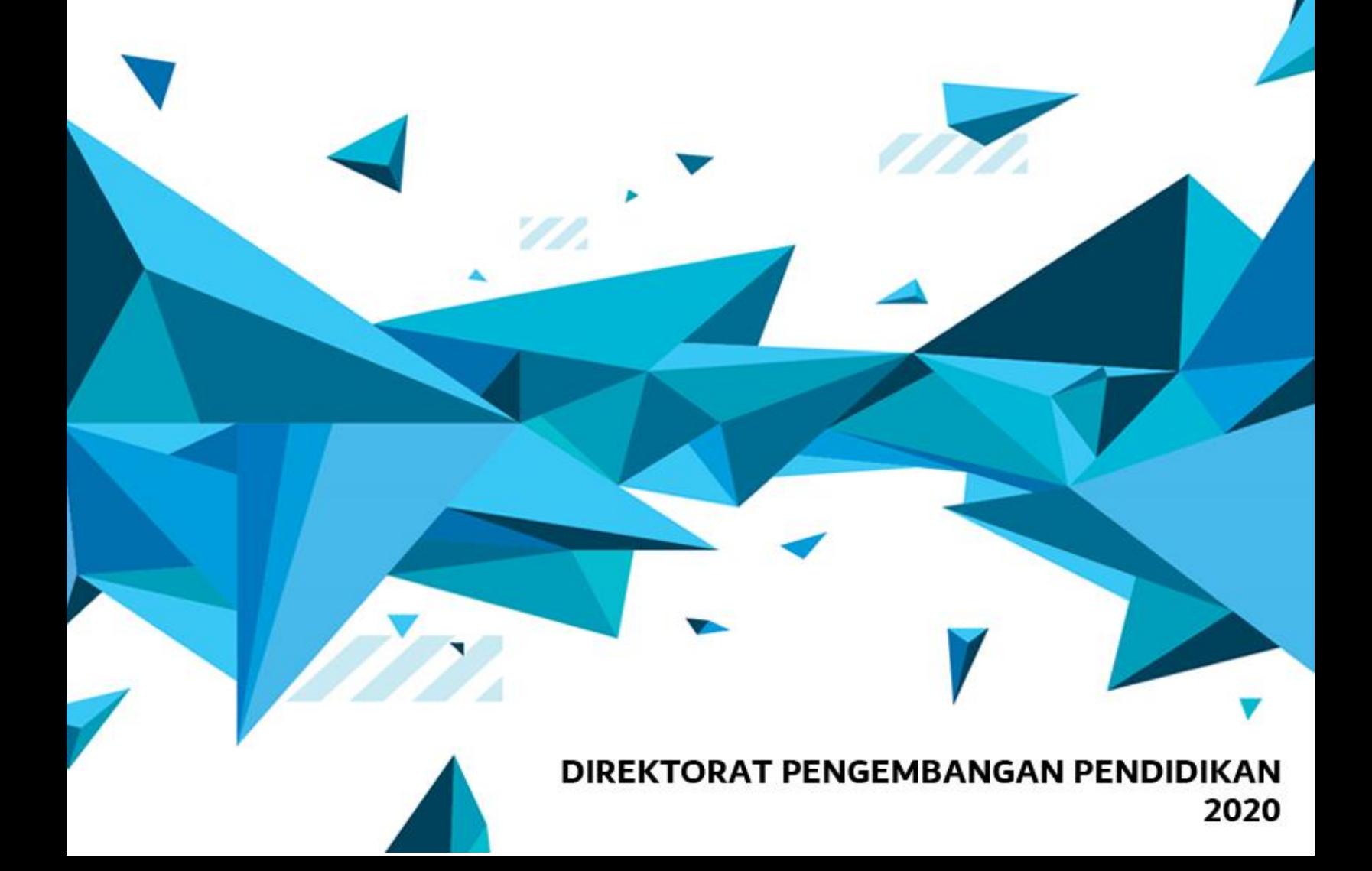

# Daftar Isi

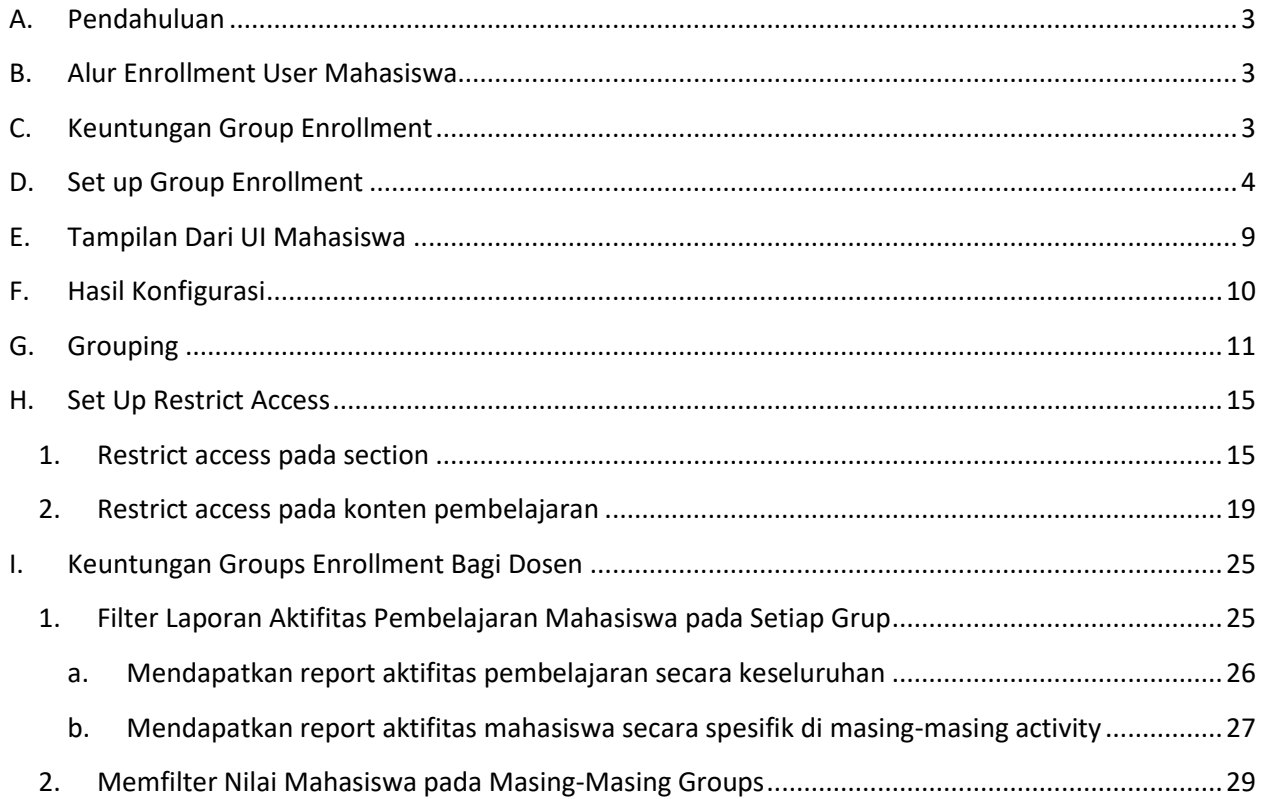

# <span id="page-2-0"></span>**A. Pendahuluan**

Pengaturan groups enrollment sangat diperlukan bagi mata kuliah parallel, khususnya pada program TPB. Pada mata kuliah TPB, umumnya satu course dimanfaatkan untuk mengupload beragam konten perkuliahan pada satu mata kuliah. Karena partisipan pada mata kuliah umum adalah mahasiswa dari beberapa fakultas yang berbeda, oleh karena itu diperlukan pengelompokan data user sesuai dengan kelasnya masing-masing. Ketika data partisipan telah terkategorisasi ke dalam sebuah grup, tentunya akan lebih memudahkan dosen dalam pengambilan nilai mahasiswa.

Salah satu fitur Kuliah ITB yang dapat dimanfaatkan untuk memenuhi kebutuhan tersebut yaitu groups enrollment. Groups enrollment merupakan salah satu metode enrollment mahasiswa yang dapat digunakan untuk mendaftarkan mahasiswa langsung ke grup kelasnya ketika mahasiswa tersebut enroll ke mata kuliah yang diikutinya.

# <span id="page-2-1"></span>**B. Alur Enrollment User Mahasiswa**

1. Course Self Enrollment

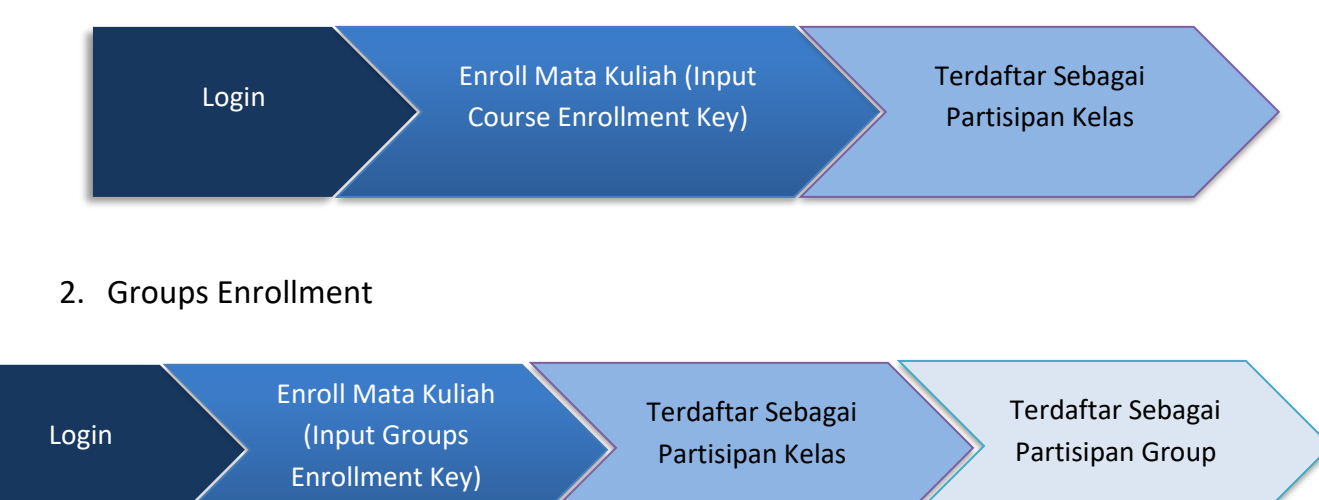

# <span id="page-2-2"></span>**C. Keuntungan Group Enrollment**

- 1. Membantu pengelolaan mata kuliah parallel, khususnya pada mata kuliah yang dipelajari di Program Tahap Persiapan Bersama
- 2. Enrollment user ke dalam Group tidak terpaku pada username mahasiswa, sehingga mahasiswa dengan username (bukan NIM) dapat enroll ke mata kuliah dan grup/kelas yang dituju
- 3. Dosen tidak perlu menginput kembali user satu persatu/melalui csv
- 4. Dosen bisa mendapatkan laporan aktifitas dan nilai mahasiswa walaupun username mahasiswa tidak menggunakan NIM
- 5. Akan diperoleh data partisipan grup yang up to date, mengikuti aktifitas mahasiswa yang enroll ke mata kuliah tersebut

# <span id="page-3-0"></span>**D. Set up Group Enrollment**

Dalam melakukan setup groups enrollment, ada dua langkah yang perlu dilakukan yaitu, mengaktifkan self-enrollment dan melakukan konfigurasi groups.

### **1. Mengaktifkan Self-Enrollment**

a. Login ke halaman course, kemudian klik *Course Administration > Users > Enrollment Methods*

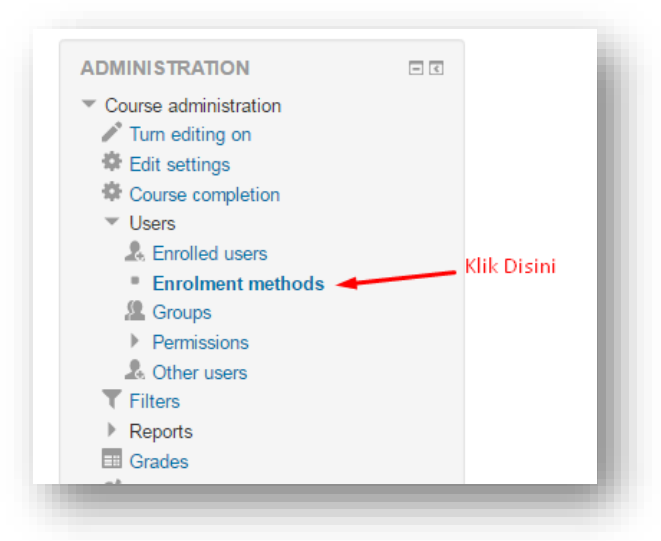

b. Klik Choose pada menu Add method, kemudian pilihlah metode *Self Enrollment*

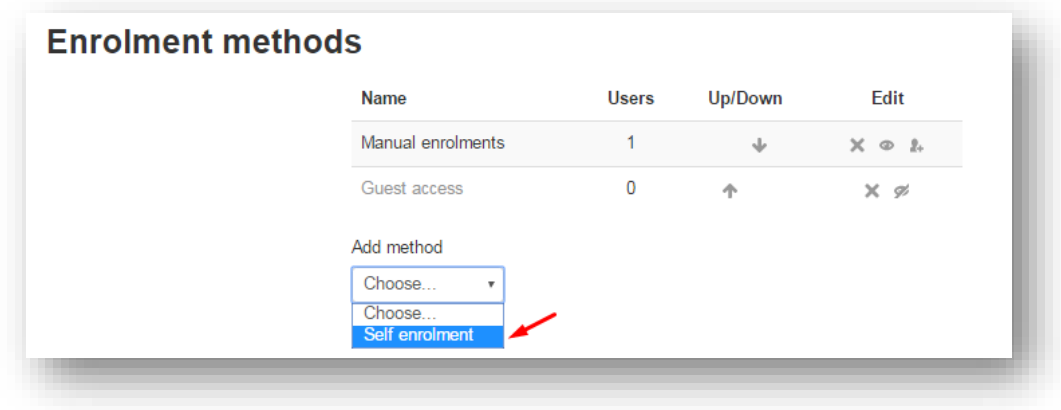

c. Isi bagian *custom instance name* (1)*.* Kemudian ketik *enrollment key* untuk membatasi hak akses pengguna Kuliah ITB yang bukan merupakan partisipan kelas (2). Kemudian klik **Yes** pada bagian *Use Group Enrollment Key (4)* untuk mengaktifkan fitur groups enrollment. Sehingga nantinya mahasiswa dapat terhubung ke grup kelasnya masing-masing saat menginput enrollment key yang sesuai

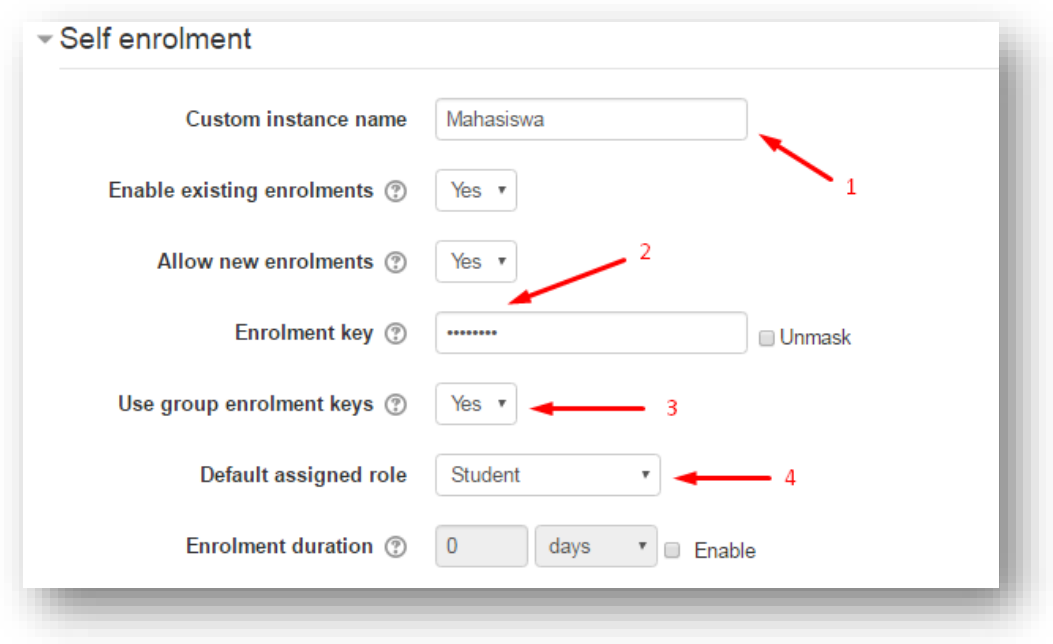

d. Berikan sambutan kepada mahasiswa pada bagian custom welcome message (1). Kemudian klik **Add method** untuk mengakhiri konfigurasi (2).

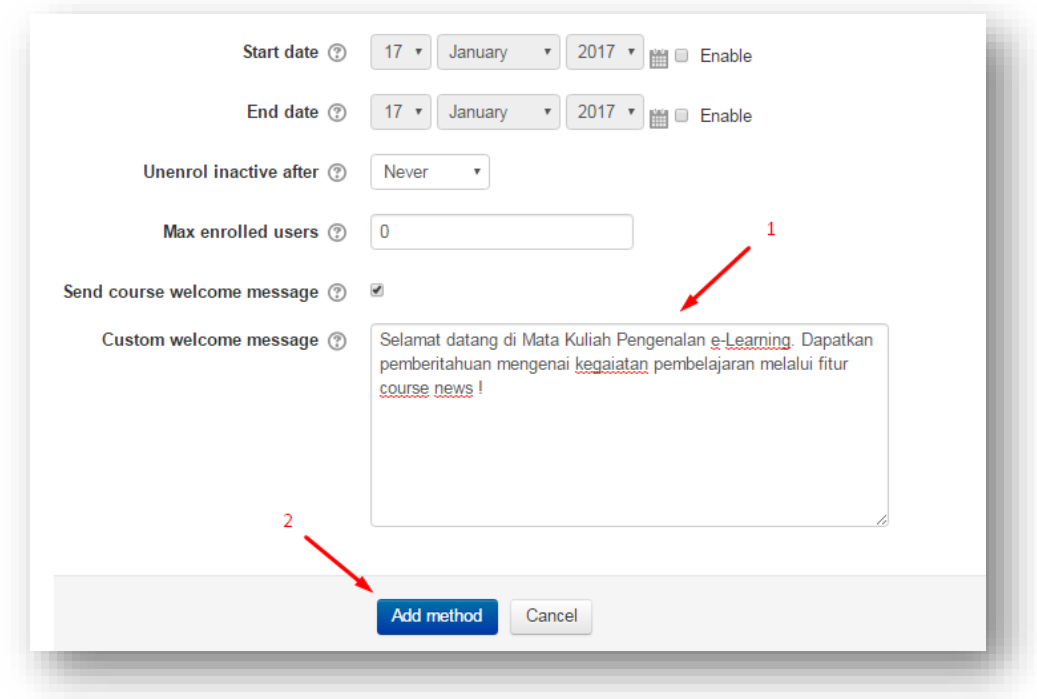

#### Catatan :

Jika anda mengatur start date dan and date, dimohon agar data nilai mahasiswa selama mengikuti mata kuliah tersebut telah diunduh sebelum durasi enrollment berakhir.ha ini dikarenakan akun seluruh mahasiswa akan otomatis unenroll dari course ketika durasi enrollment telah berakhir.

e. Kini fitur self enrollment telah berhasil ditambahkan. Setelah ini anda dapat melakukan pengaturan fitur groups

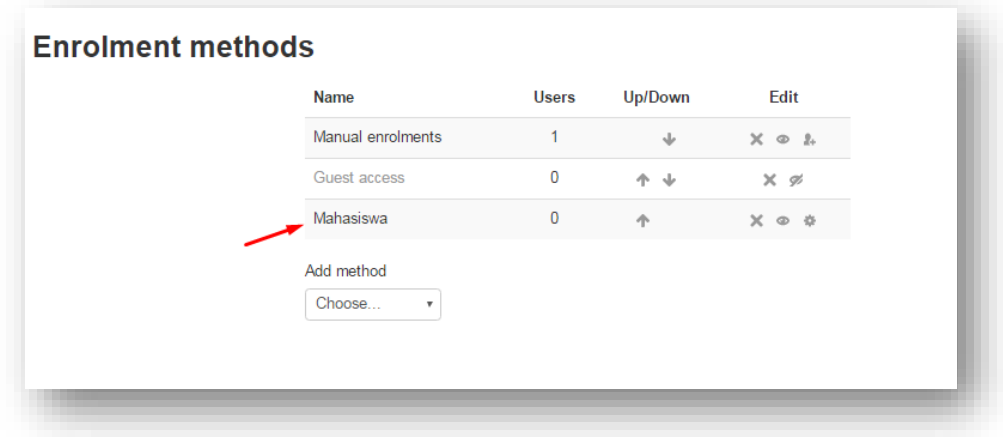

### **2. Konfigurasi Groups**

a. Klik *Course Administration > Users > Groups*

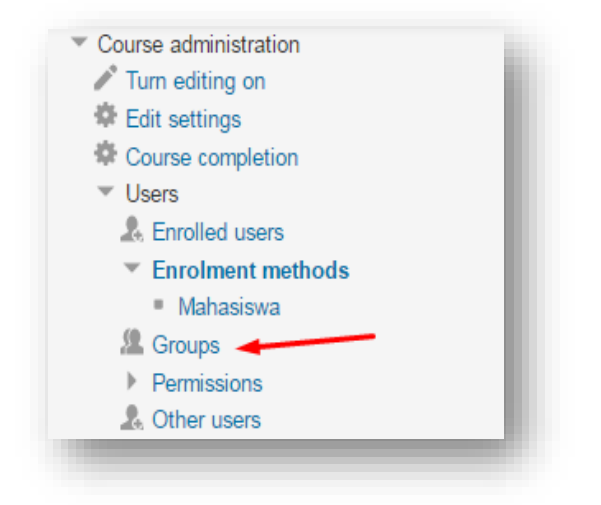

b. Klik **Create Group**

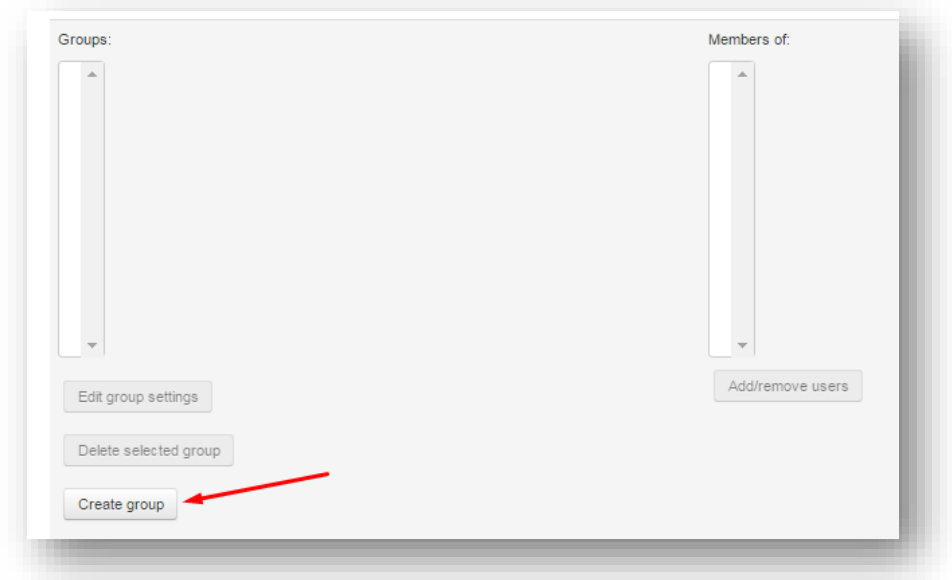

c. Berikan Nama Group (1) , ID Group (2) dan Deskripsi Group tersebut (3) sebagaimana contoh berikut

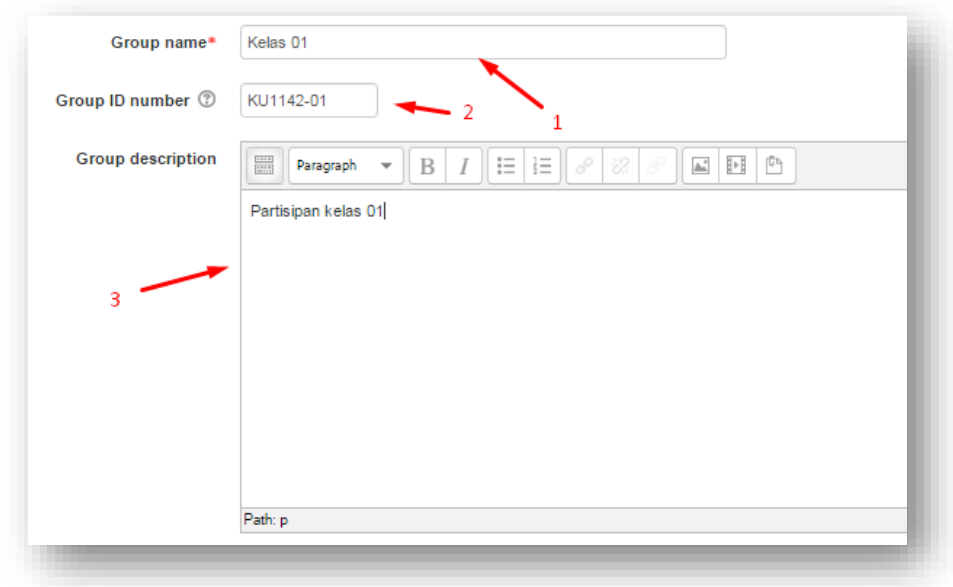

d. Setelah sebelumnya kita mengaktifkan fitur *groups enrollment key*, pada bagian *enrollment key* ini, berikanlah *enrollment key* yang berbeda untuk setiap group (kelas) yang mengikuti course (1). Sehingga sistem akan memasukkan data user ke masing-masing group/kelas, sesuai dengan *enrollment key* yang diinputnya.

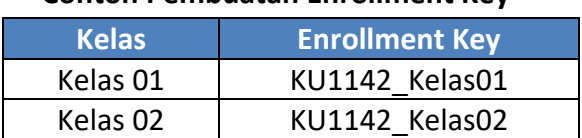

#### **Contoh Pembuatan Enrollment Key**

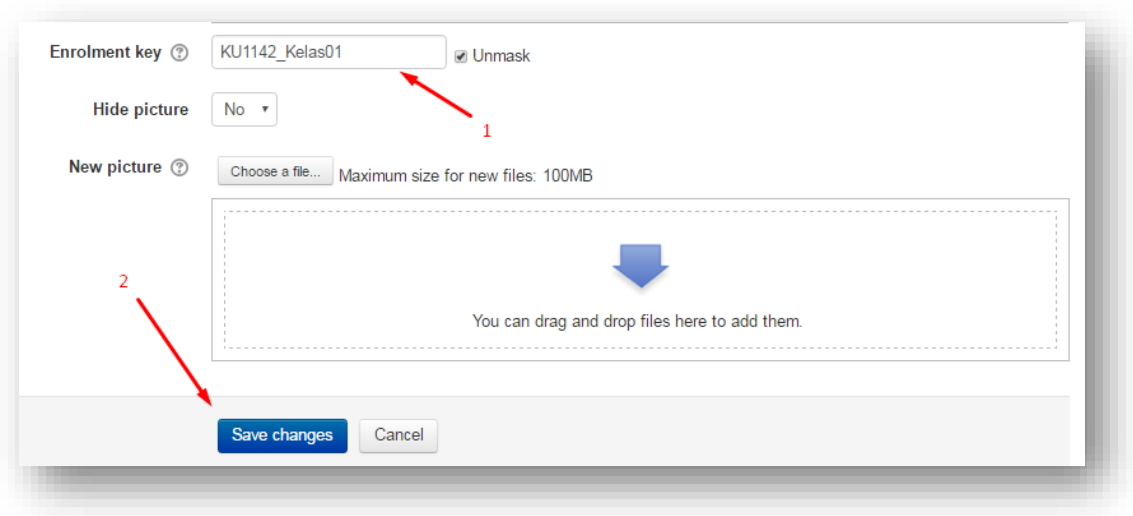

Kemudian, klik tombol **save changes** untuk mengakhiri konfigurasi (2)

e. Sampai disini satu grup berhasil ditambahkan, silahkan tambahkan seluruh group / kelas yang terdaftar sebagai partisipan course dengan cara yang sama

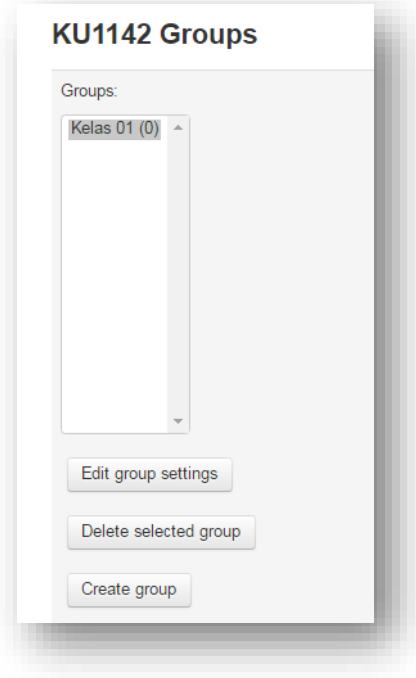

# <span id="page-8-0"></span>**E. Tampilan Dari UI Mahasiswa**

Berikut ini adalah tampilan dari sisi mahasiswa ketika mencoba enroll ke dalam course

**Mahasiswa 1**

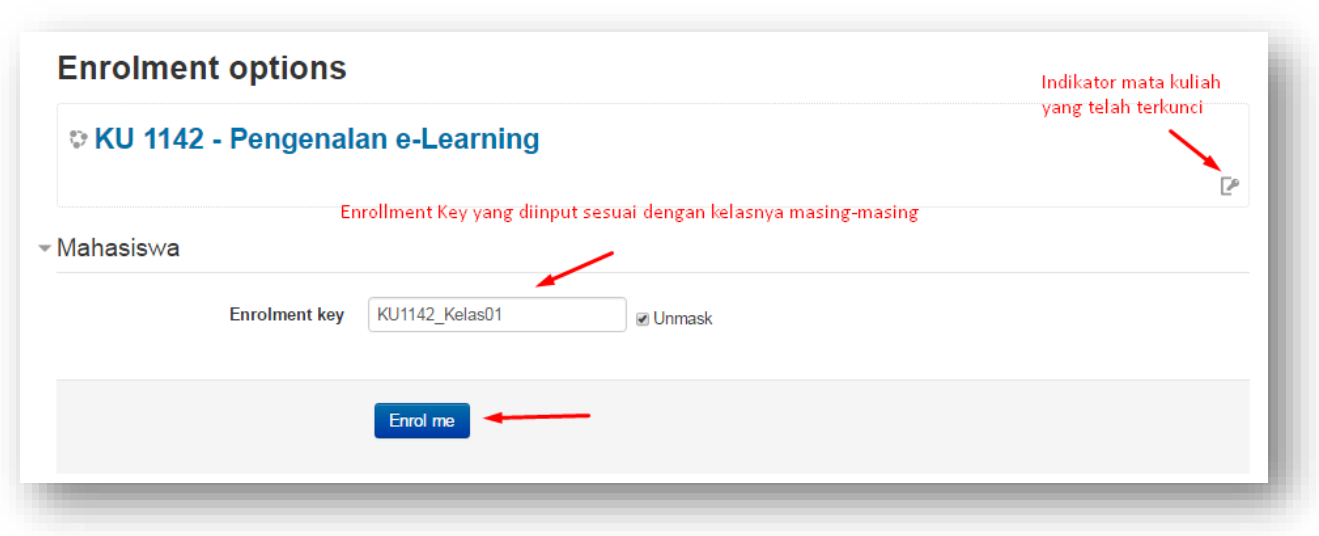

**Mahasiswa 2**

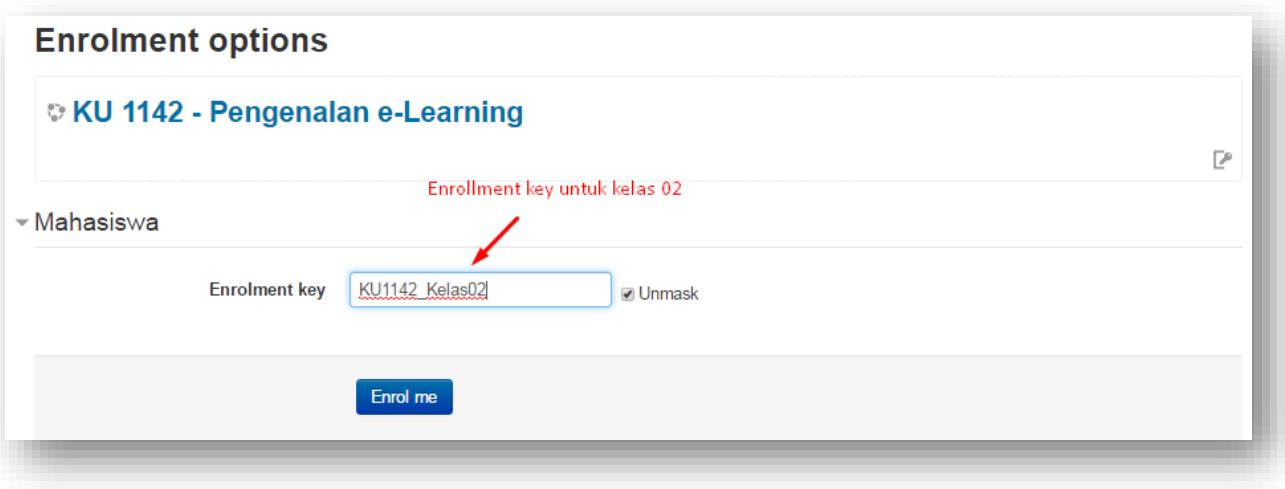

# <span id="page-9-0"></span>**F. Hasil Konfigurasi**

#### **Daftar Partisipan Kelas 01**

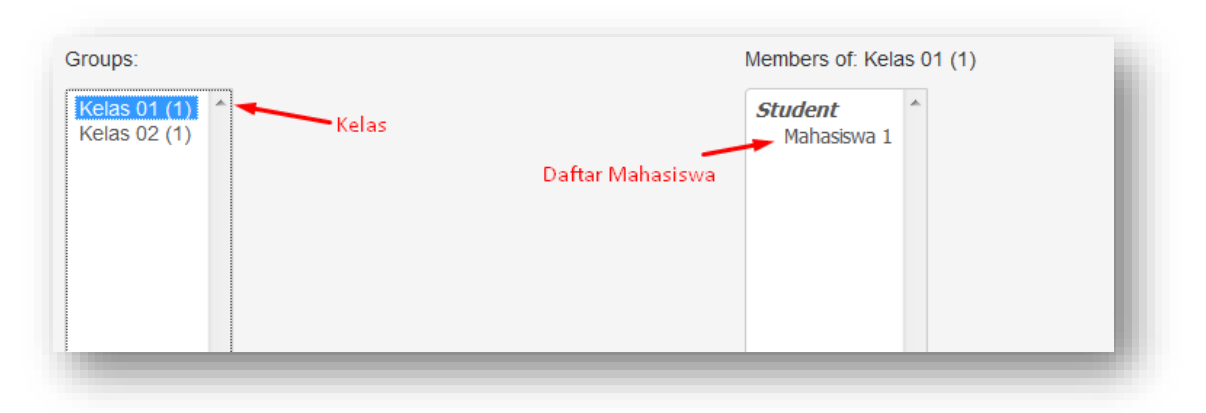

**Daftar Partisipan Kelas 02**

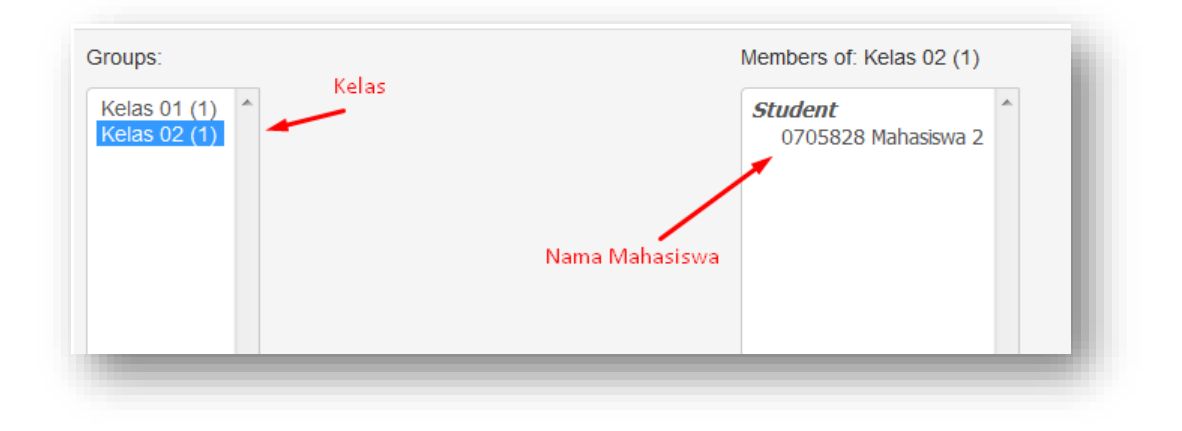

# <span id="page-10-0"></span>**G. Grouping**

Grouping merupakan gabungan dari beberapa group. Anda dapat memanfaatkan fitur ini untuk menyampaikan konten atau ujian tertentu bagi beberapa kelompok mahasiswa. Berikut adalah tata cara menambah grouping pada laman mata kuliah daring.

1. Klik Course Administration > Users > Groups

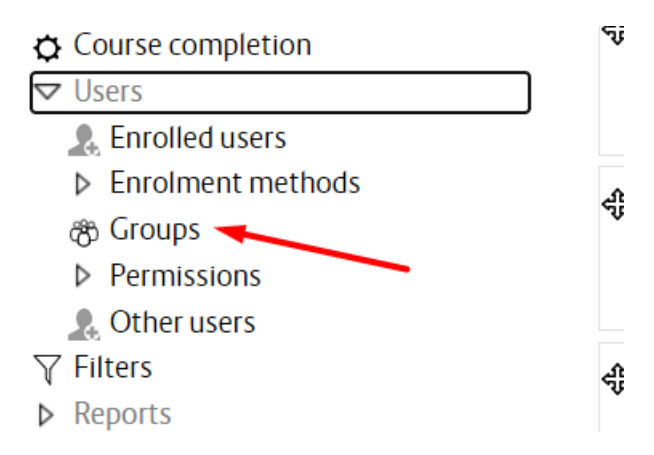

#### 2. Klik tab groupings

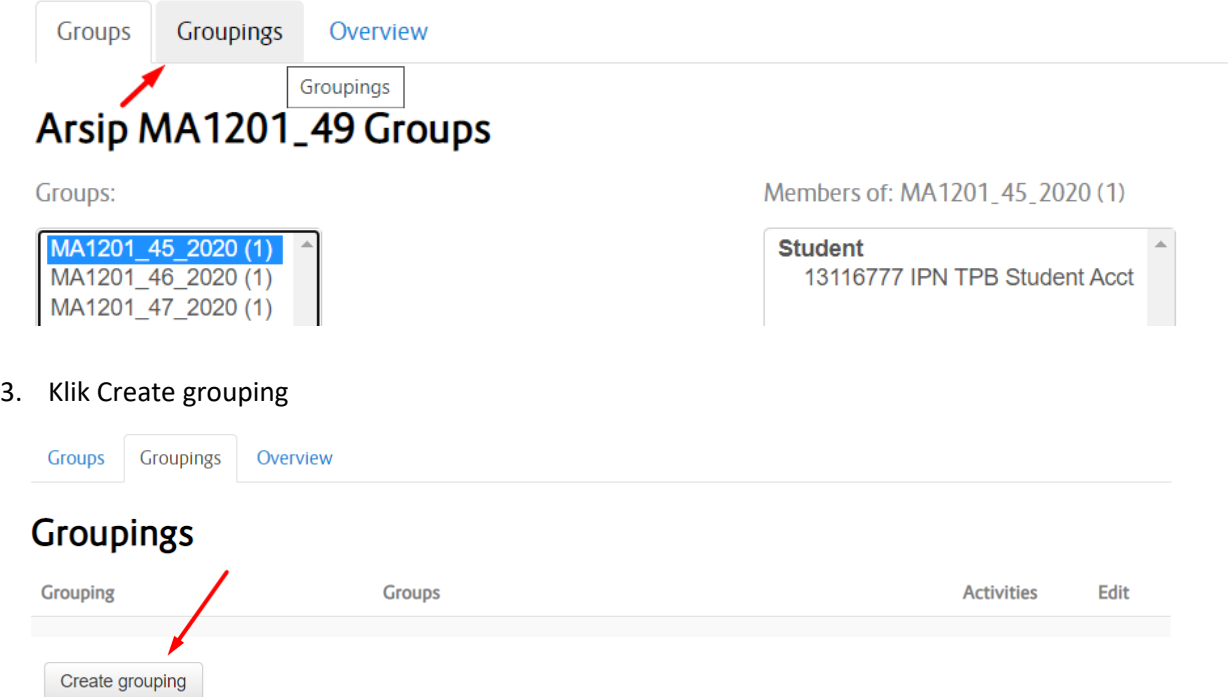

4. Berikan nama grouping > Isi deskripsi jika diperlukan> Save Changes

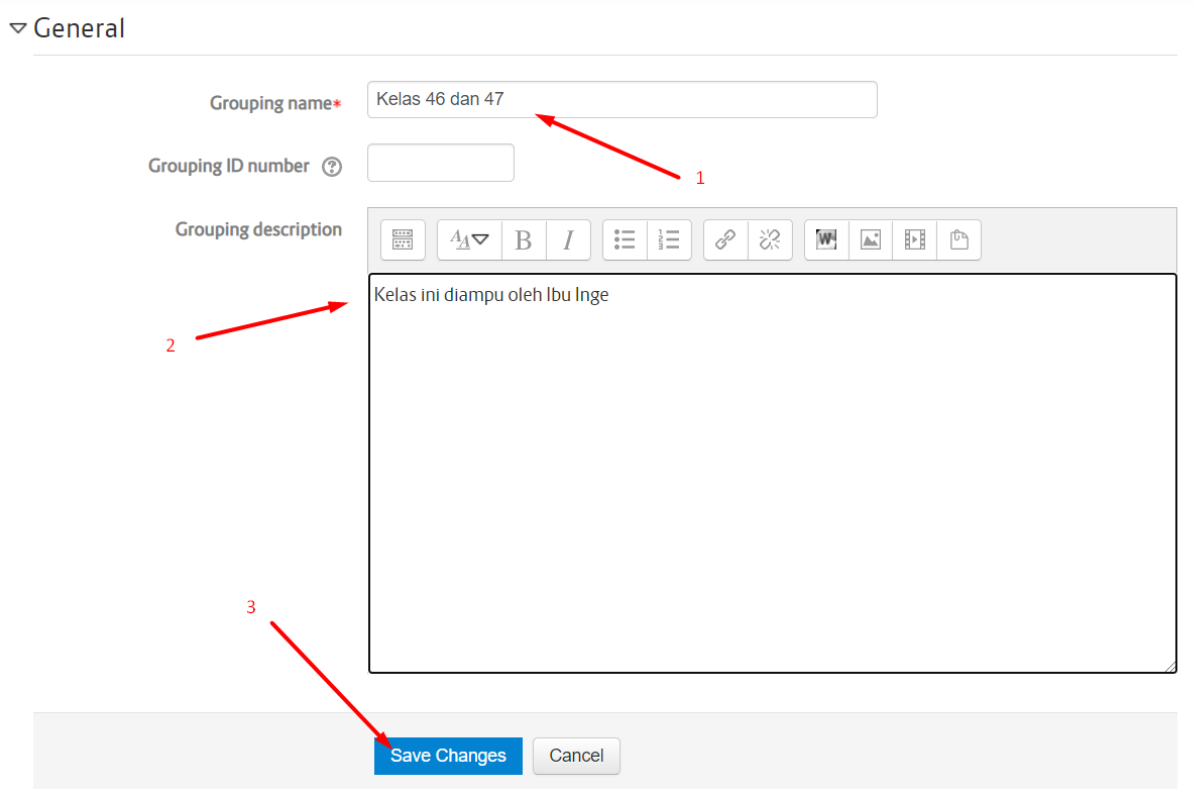

5. Dengan demikian, grouping telah berhasil ditambahkan

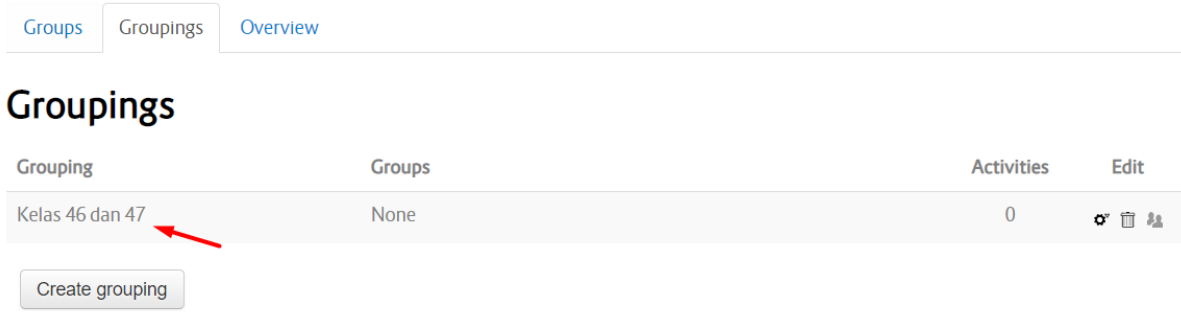

6. Untuk menambah group ke dalam grouping tersebut, klik icon

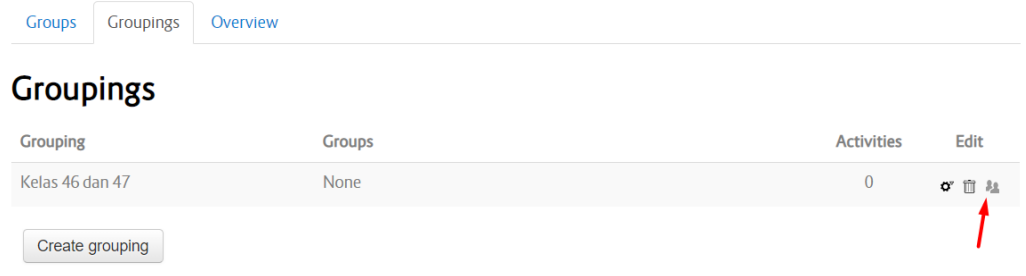

7. Tandai group > klik add > Klik back to grouping

Add/remove groups: Kelas 46 dan 47

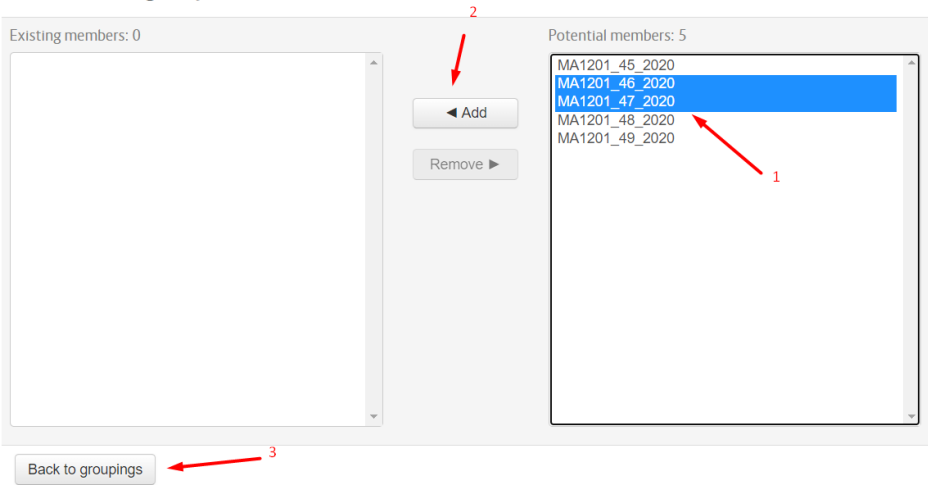

8. Dengan demikian, kedua group tersebut telah terdaftar pada grouping. Tambahkan grouping lain jika diperlukan.

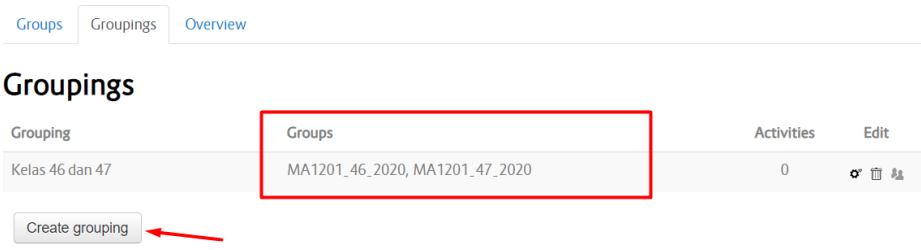

9. Grouping tidak hanya digunakan untuk menandai kelas saja, tetapi jika anda memiliki tugas Bersama yang harus dikerjakan oleh seluruh kelas, anda dapat membuat grouping untuk seluruh grup yang terdaftar pada course tersebut.

# <span id="page-14-1"></span><span id="page-14-0"></span>**H. Set Up Restrict Access**

### **1. Restrict access pada section**

• Pada contoh ini kami telah memiliki 2 section yang diperuntukkan bagi 3 kelas yang diampu oleh dua dosen yang berbeda. Untuk section pertama diperuntukkan bagi kelas 45 (Dosen A) dan section kedua bagi kelas 46 dan 47 (Dosen B).

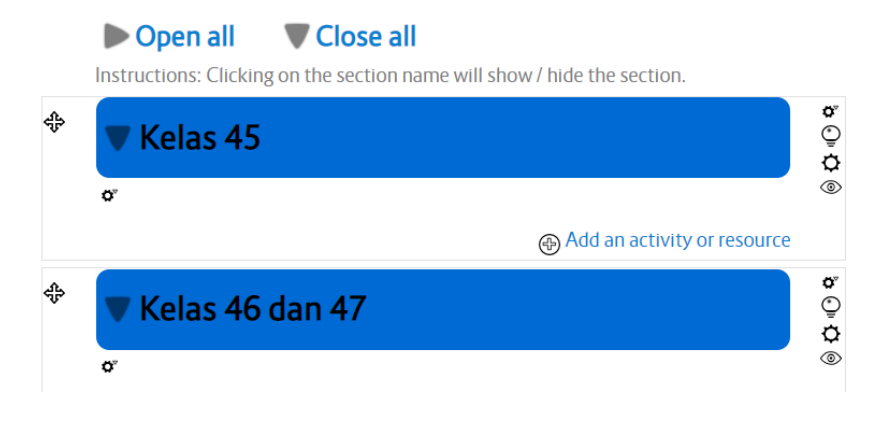

Pada bagian ini kami akan mengatur section yang pertama terlebih dahulu. Klik icon  $\mathbf{\dot{G}}^{v}$  pada section yang pertama

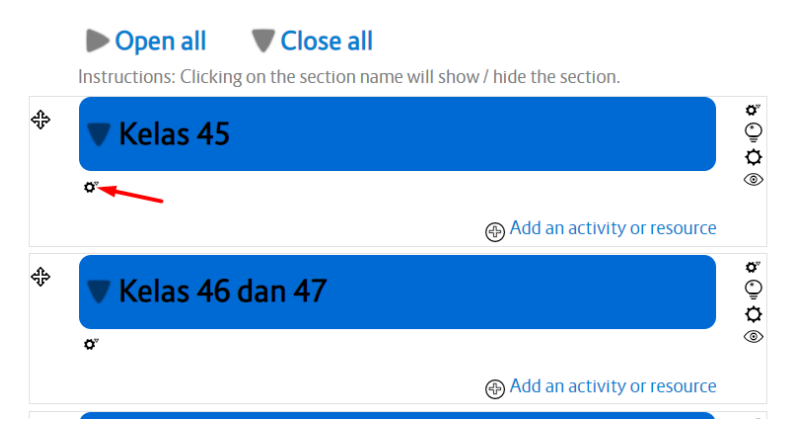

• Berikan nama dan deskripsi section

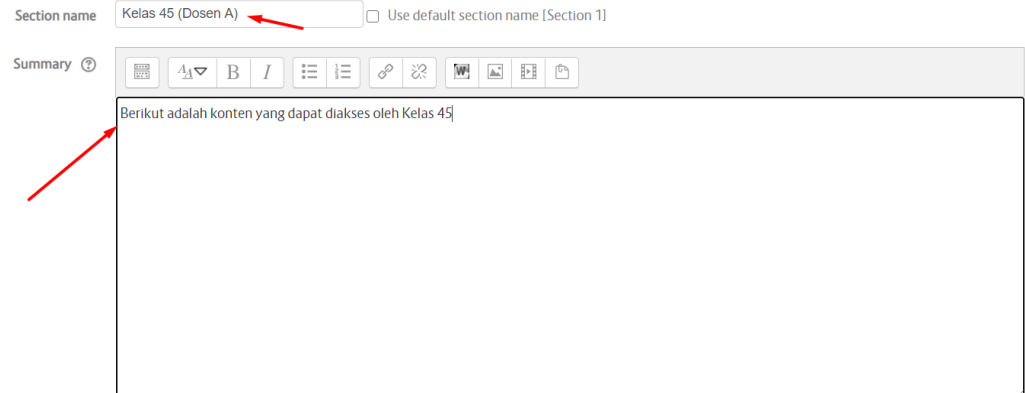

• Klik Restrict access > klik add restriction

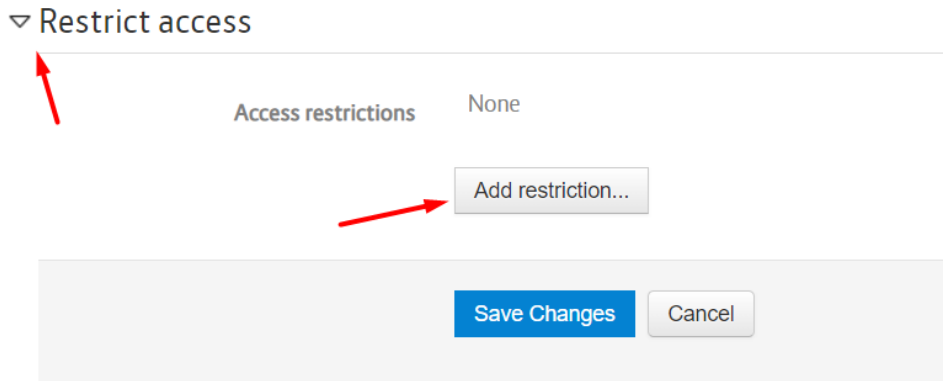

• Klik Group

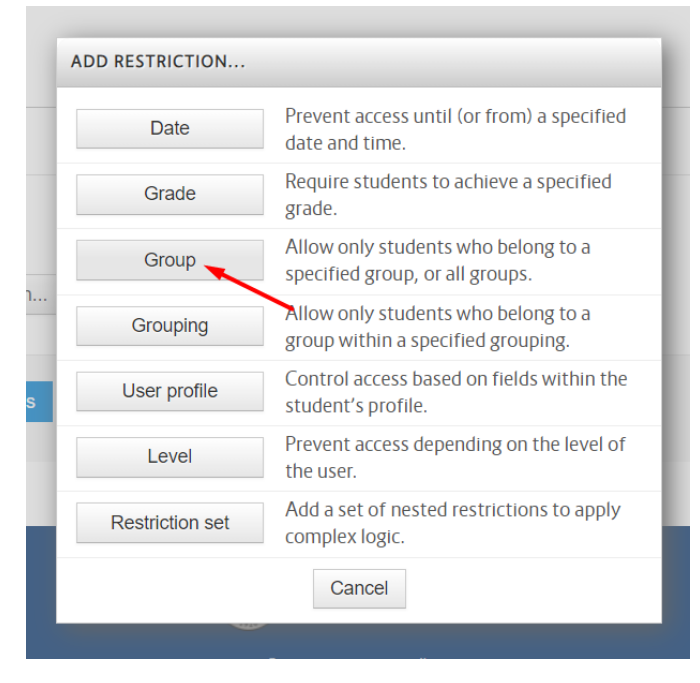

• Pilih Group 45 (MA1201\_45\_2020) > Klik Save Changes

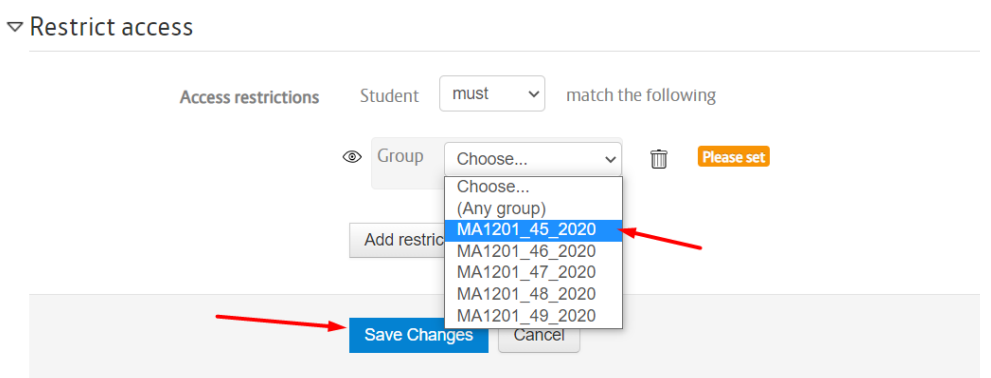

• Dengan demikian, Seluruh konten yang ada pada section tersebut hanya dapat dibuka oleh mahasiswa dari kelas 45.

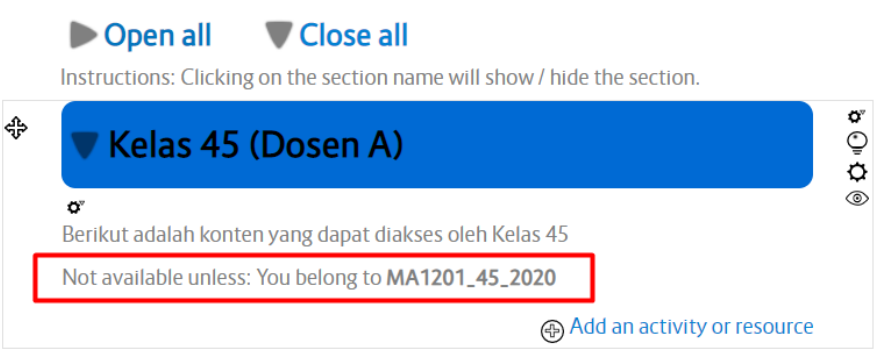

• Kemudian arahkan pointer pada section yang kedua, section ini akan kita peruntukkan bagi

2 kelas yang diampu oleh Dosen B. Untuk konfigurasi, klik icon  $\mathbf{\Phi}^{\mathbf{r}}$  pada section yang pertama  $\overline{\phantom{0}}$ 

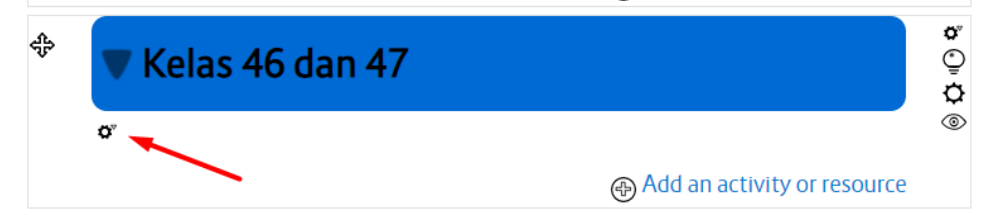

• Berikan nama dan deskripsi section

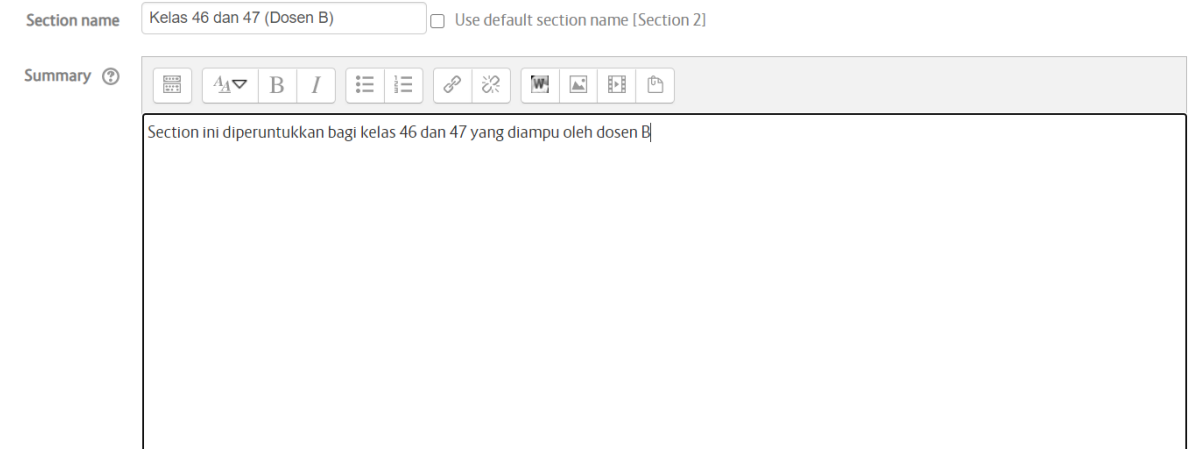

• Klik Restrict access > klik add restriction

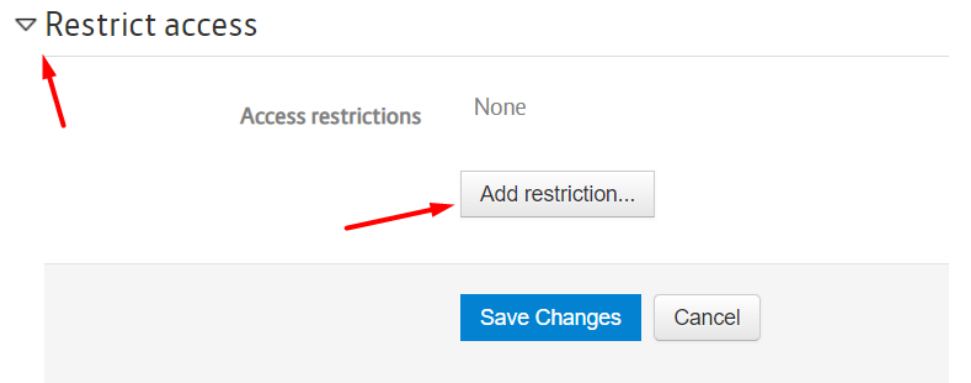

• Pilih Grouping > Klik Save Changes

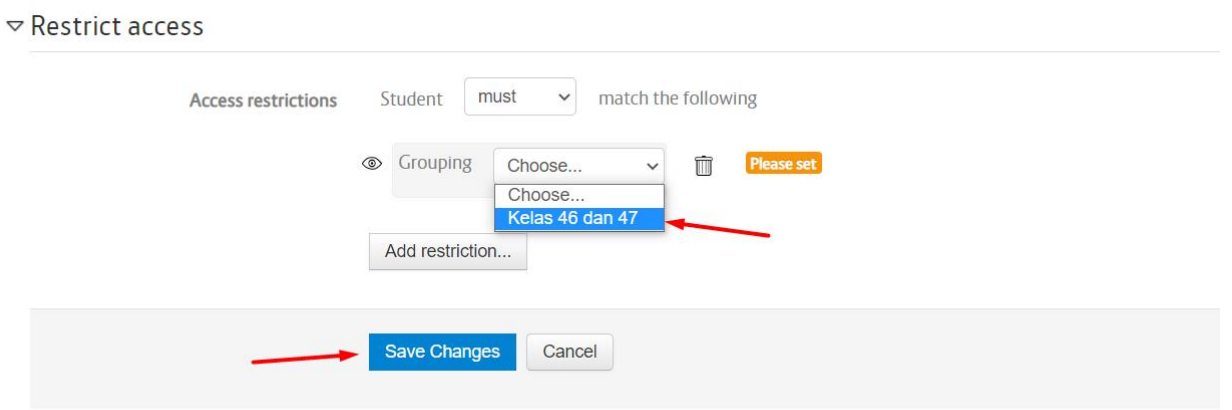

• Dengan demikian, Seluruh konten yang ada pada section tersebut hanya dapat dibuka oleh mahasiswa dari kelas 46 dan 47 yang diampu oleh Dosen B.

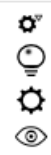

# Kelas 46 dan 47 (Dosen B)

O" Section ini diperuntukkan bagi kelas 46 dan 47 yang diampu oleh dosen B Not available unless: You belong to a group in Kelas 46 dan 47

@ Add an activity or resource

### <span id="page-18-0"></span>**2. Restrict access pada konten pembelajaran**

a. Restrict access untuk group tertentu

ඈ

• Pada contoh ini kami memiliki satu section khusus untuk ujian, dimana section ini dapat diakses oleh seluruh group. Namun setiap dosen yang mengampu mata kuliah akan memberikan ujian yang berbeda untuk mahasiswa yang diampunya.

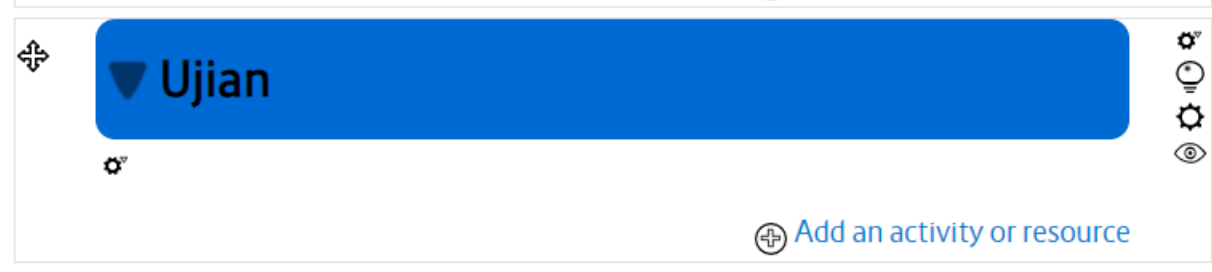

• Pada contoh yang pertama kami akan menambahkan tugas besar untuk kelompok 45. Untuk menambahkan aktifitas pembelajaran, klik *Add an activity or resource*

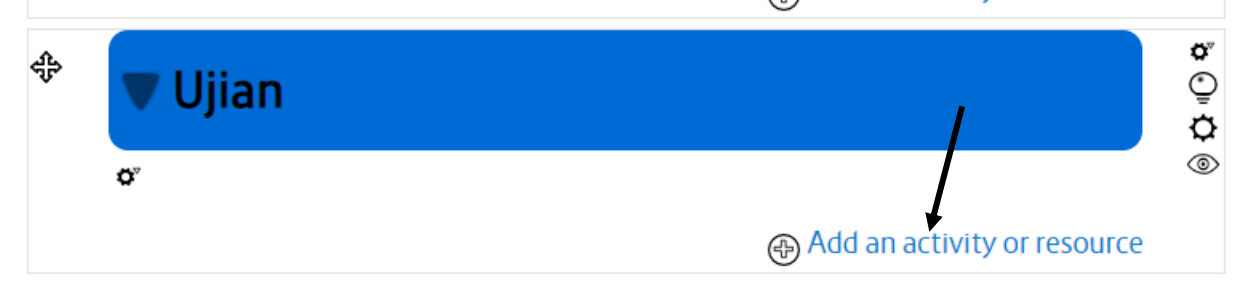

• Pada contoh ini kami menambahkan assignment.

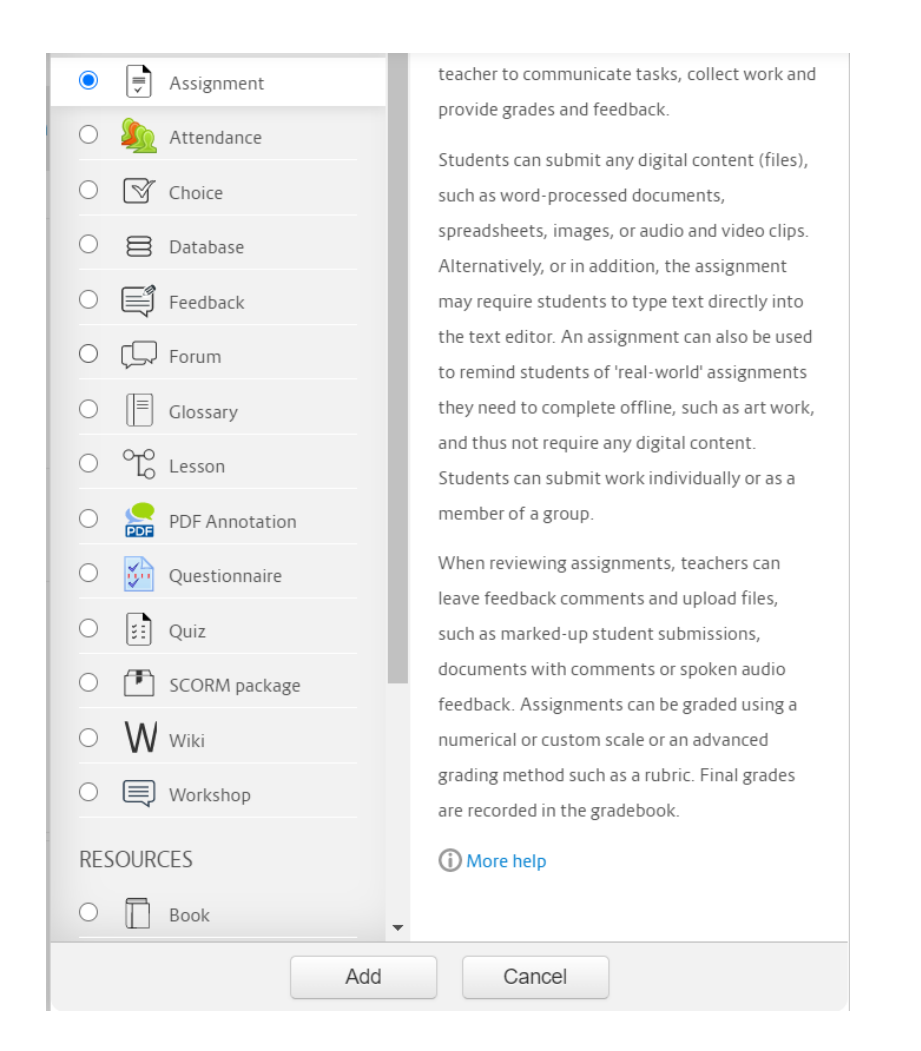

• Setelah pengaturan tugas selesai, aturlah commond module settings > klik group mode > pilih separate group.

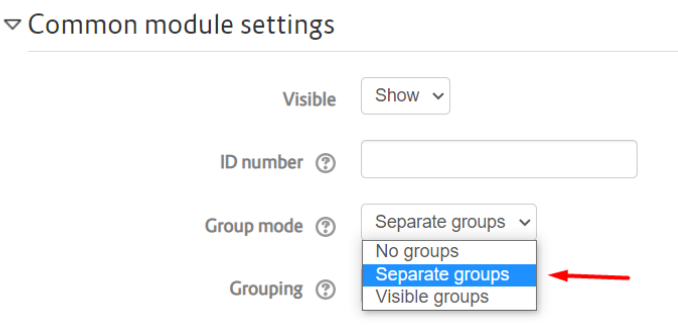

• Klk Restrict access > Add restriction

# $\triangledown$  Restrict access

None **Access restrictions** 

Add restriction...

• Klik group

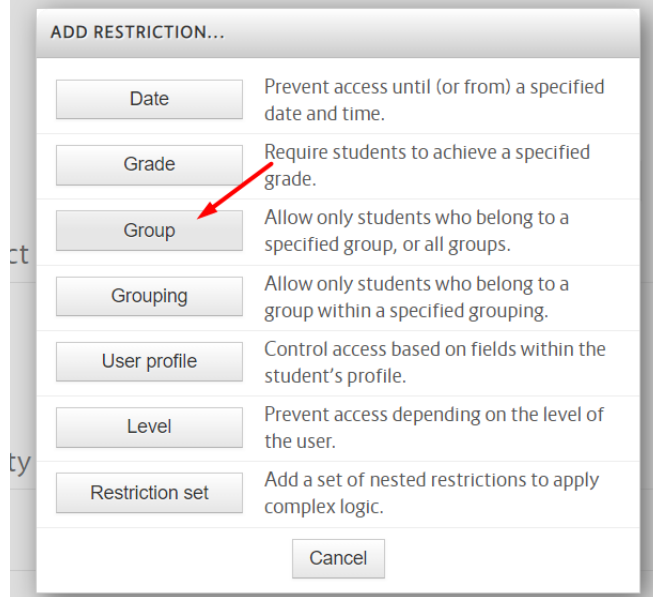

• Pilih Group

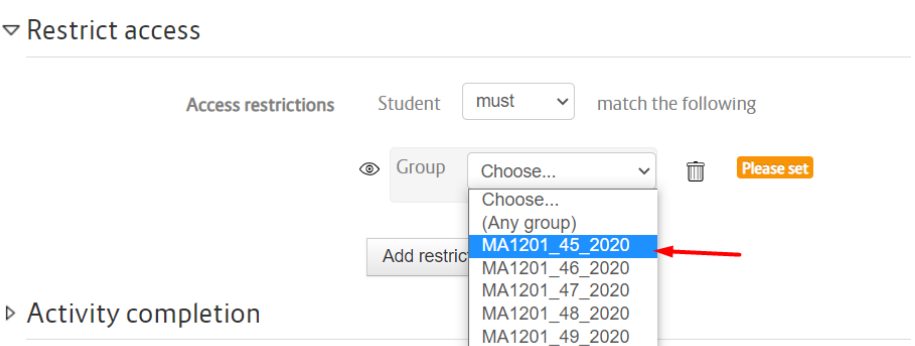

• Klik activity completion > Pada completion tracking, Pilih *Show Activity as complete when conditions are met >* Ceklis *Student must submit to this actitivity to complete it*

### $\triangledown$  Activity completion

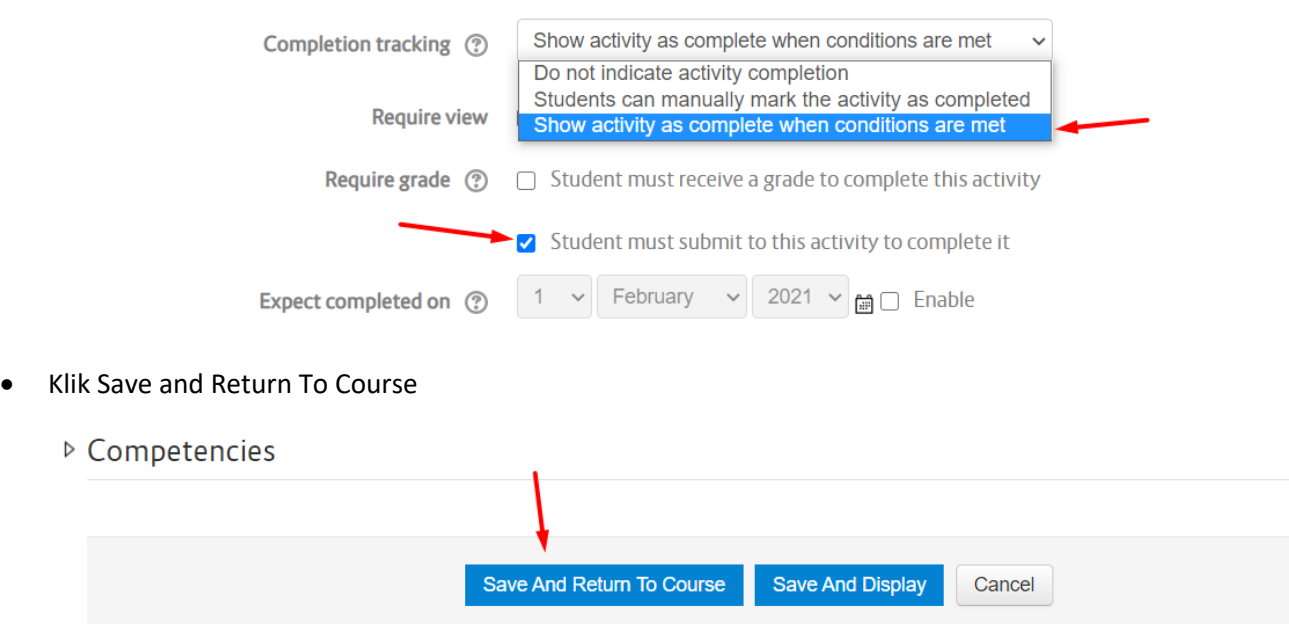

• Dengan demikian, tugas besar tersebut telah diperuntukkan khusus untuk kelas 45. Mahasiswa dari kelas lain dapat melihat adanya fitur assignment tersebut, namun tidak bisa ikut mengerjakan ujian. Selain assignment, anda pun dapat mengatur restrict access pada fitur yang lain

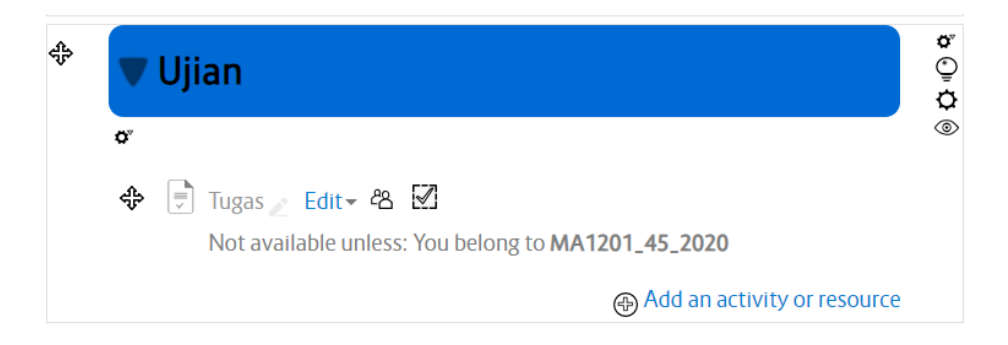

- b. Restrict access Grouping
	- Pada contoh ini kami akan menambahkan ujian online bagi mahasiswa dari kelas 46 dan 47. Untuk menambahkan quiz, klik add an activity or resource.

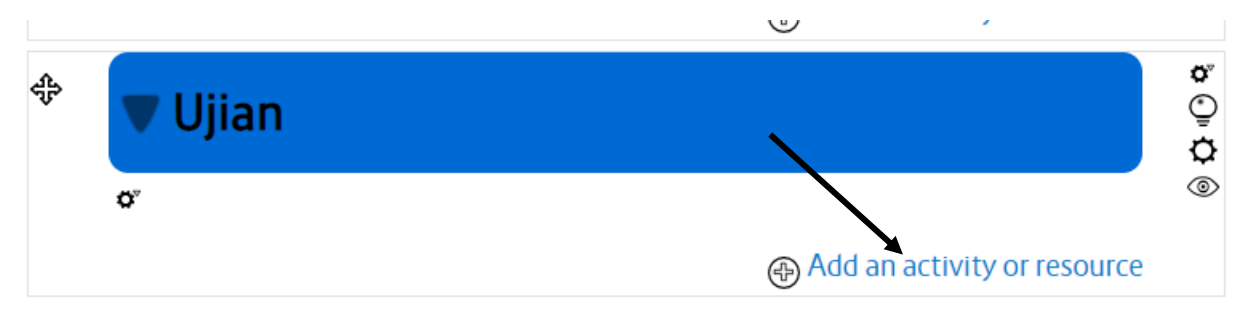

• Kemudian klik quiz > Klik Add

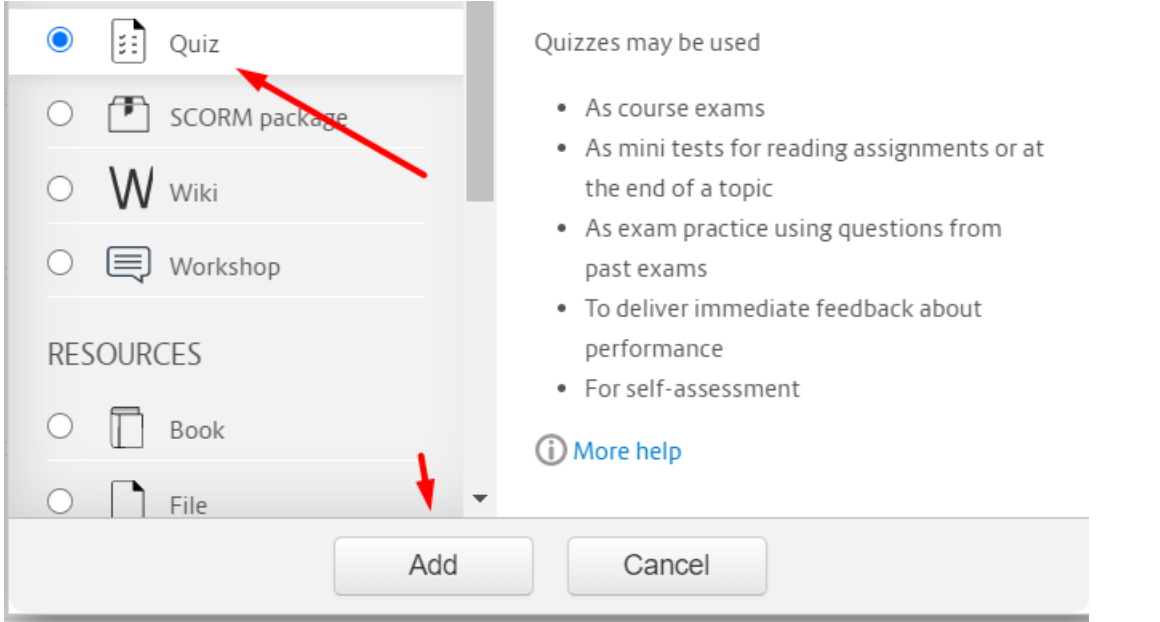

• Setelah pengaturan quiz selesai, aturlah commond module settings > klik group mode > pilih separate group.

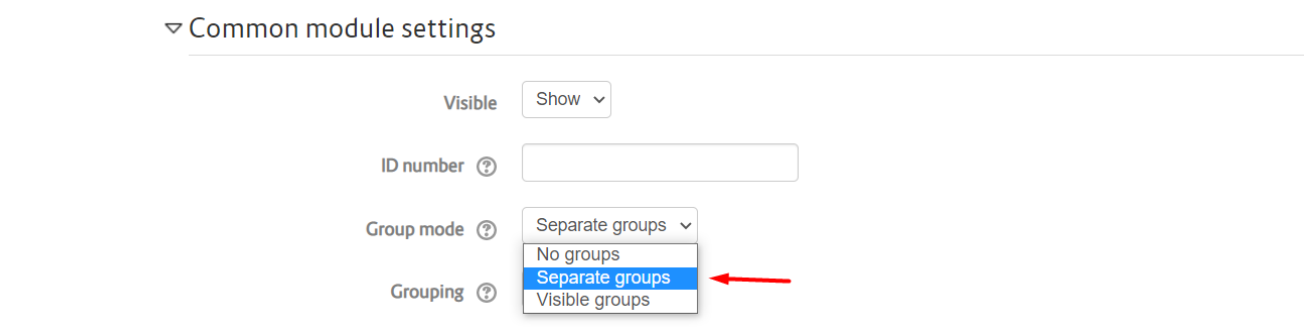

• Kemudian klik restrict access > klik add restriction > klik grouping

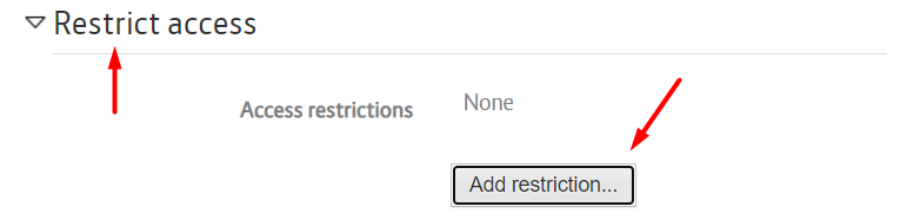

• Klik Grouping

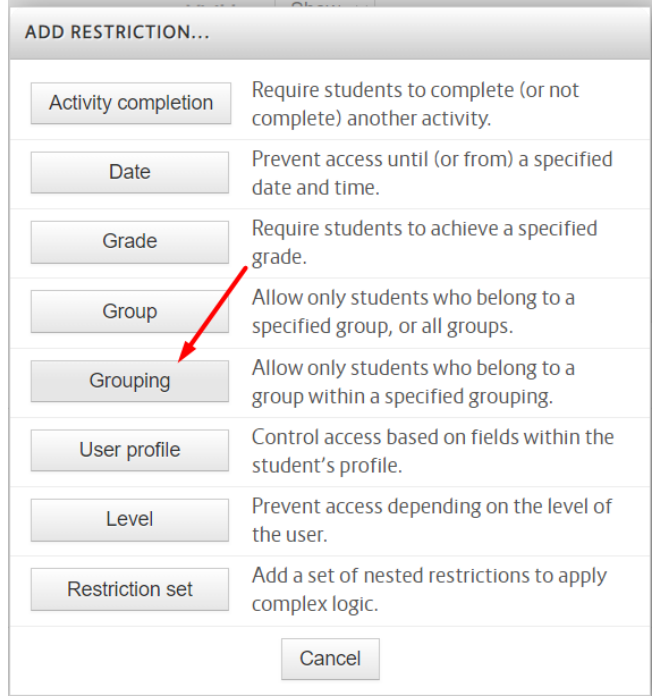

- Pilih Grouping
	- $\triangledown$  Restrict access

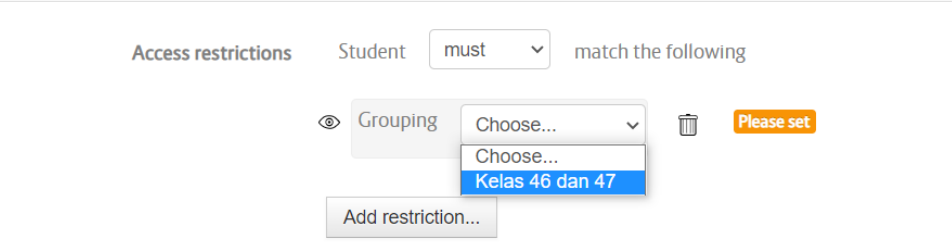

• Klik activity completion > Pada completion tracking, Pilih *Show Activity as complete when conditions are met >* Ceklis *Student must receive a grade to complete this actitivity*

#### $\triangledown$  Activity completion

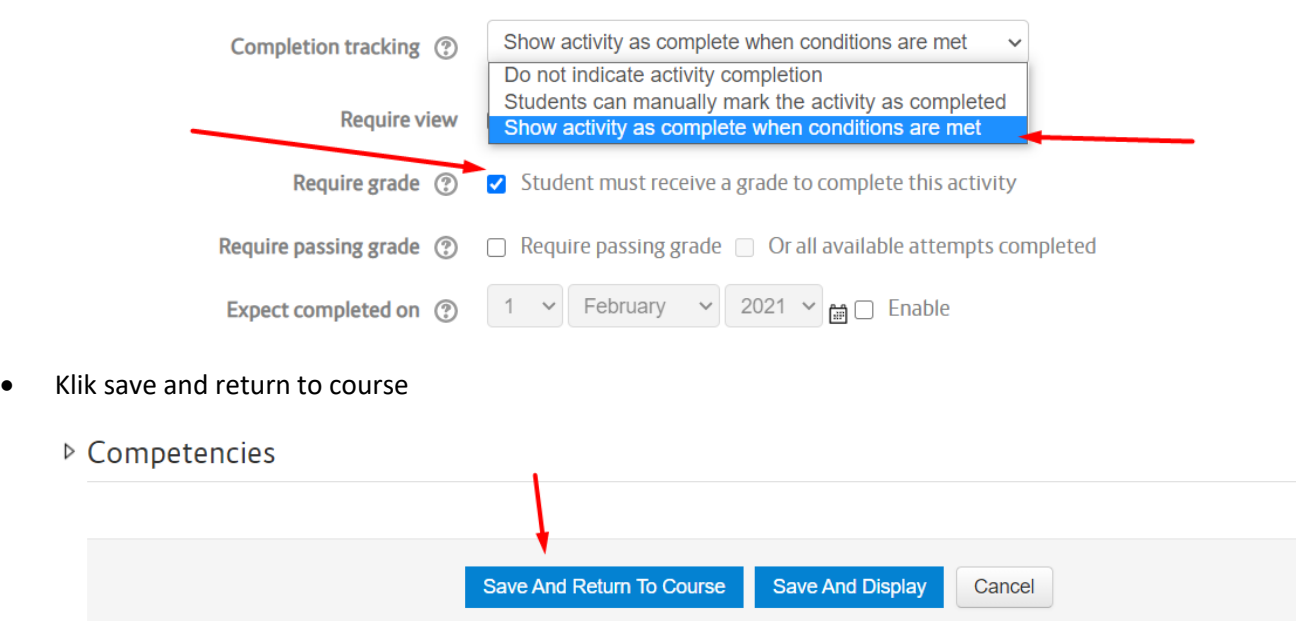

• Dengan demikian, ujian online tersebut telah diperuntukkan khusus untuk kelas 46 dan 47 yang diampu oleh Dosen B. Mahasiswa dari kelas lain dapat melihat adanya fitur quiz tersebut, namun tidak bisa ikut mengerjakan ujian. Selain quiz, anda pun dapat mengatur restrict access pada fitur yang lain

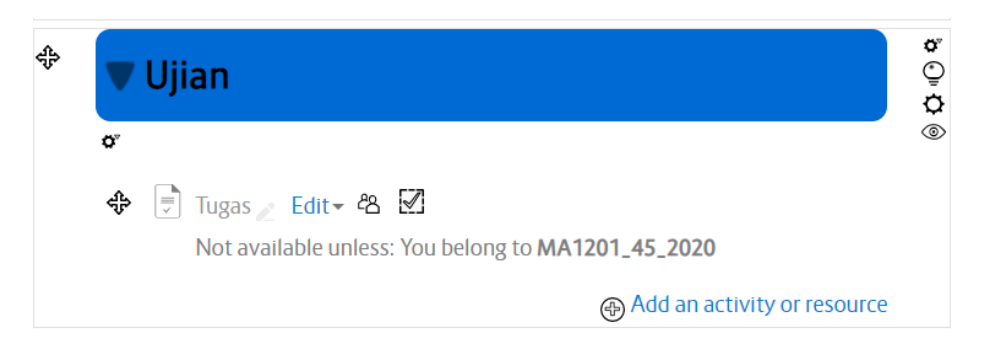

# <span id="page-24-0"></span>**I. Keuntungan Groups Enrollment Bagi Dosen**

Dengan memanfaatkan fitur ini, sekurang-kurangnya terdapat 2 keuntungan yang bisa didapatkan dosen, diantaranya adalah :

# <span id="page-24-1"></span>**1. Filter Laporan Aktifitas Pembelajaran Mahasiswa pada Setiap Grup**

Untuk memfilter laporan aktifitas pembelajaran, setiap pendidik bisa mendapatkan data tersebut secara keseluruhan maupun secara lebih spesifik / pada masing-masing activity yang ditambahkan. Berikut adalah dua cara yang dapat digunakan untuk mendapatkan informasi activity reports.

- <span id="page-25-0"></span>**a. Mendapatkan report aktifitas pembelajaran secara keseluruhan**
	- Klik Course Administration > Reports > Activity Completion

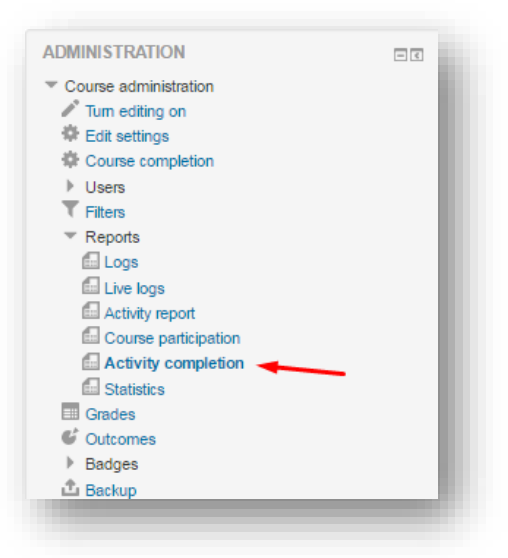

• Filter data partisipan sesuai contoh berikut.

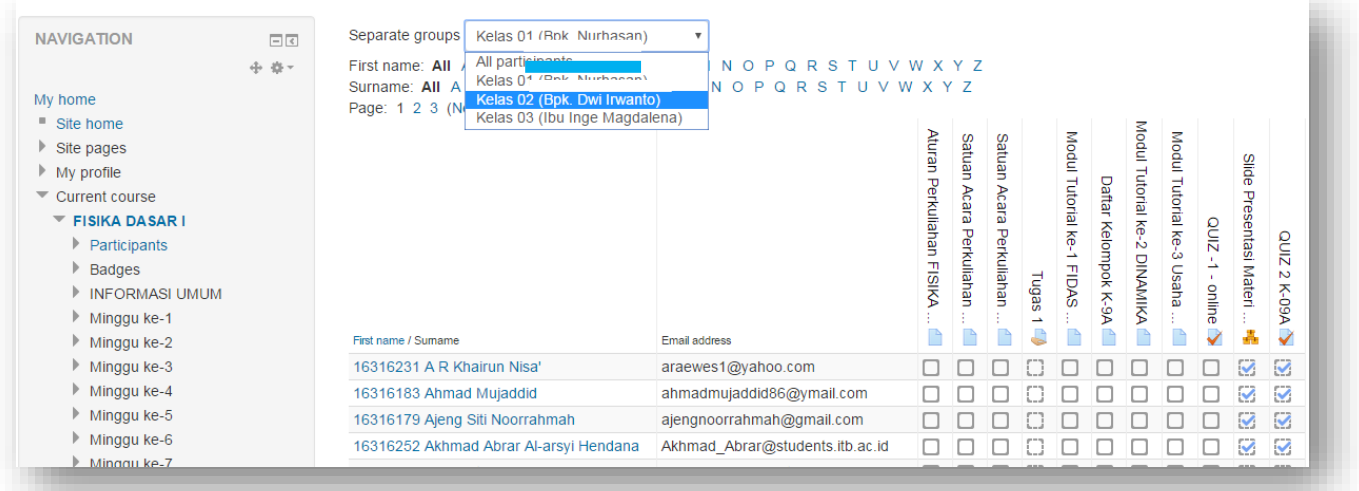

• Jika diperlukan, dosen dapat mengunduh nilai dengan cara arahkan pointer ke bawah lalu klik Download in spreadsheet atau Excel-Compatible format

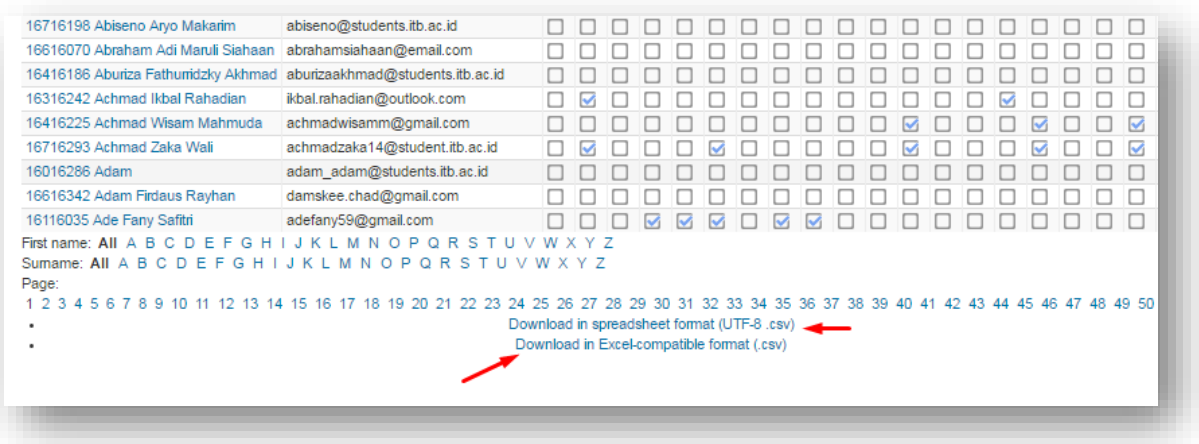

- <span id="page-26-0"></span>**b. Mendapatkan report aktifitas mahasiswa secara spesifik di masing-masing activity**
	- Klik pada salah satu activity

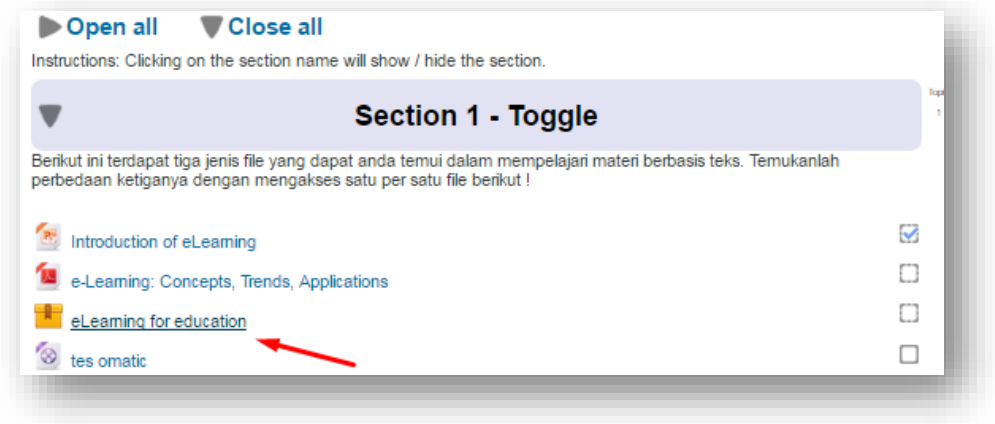

• Klik reports

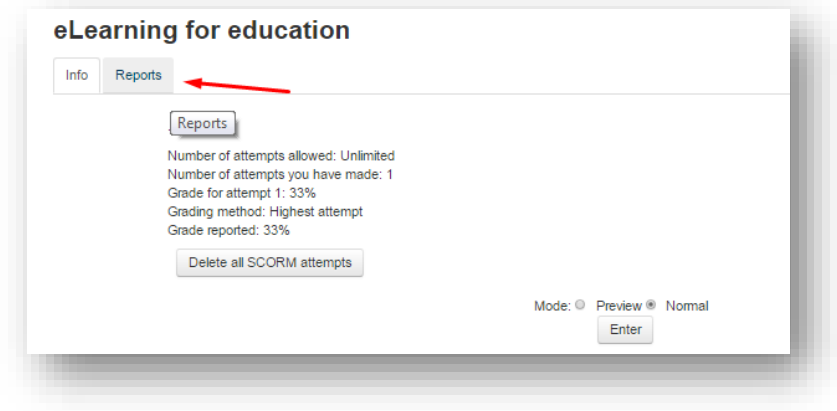

• Klik pada menu separate groups > pilih nama grup

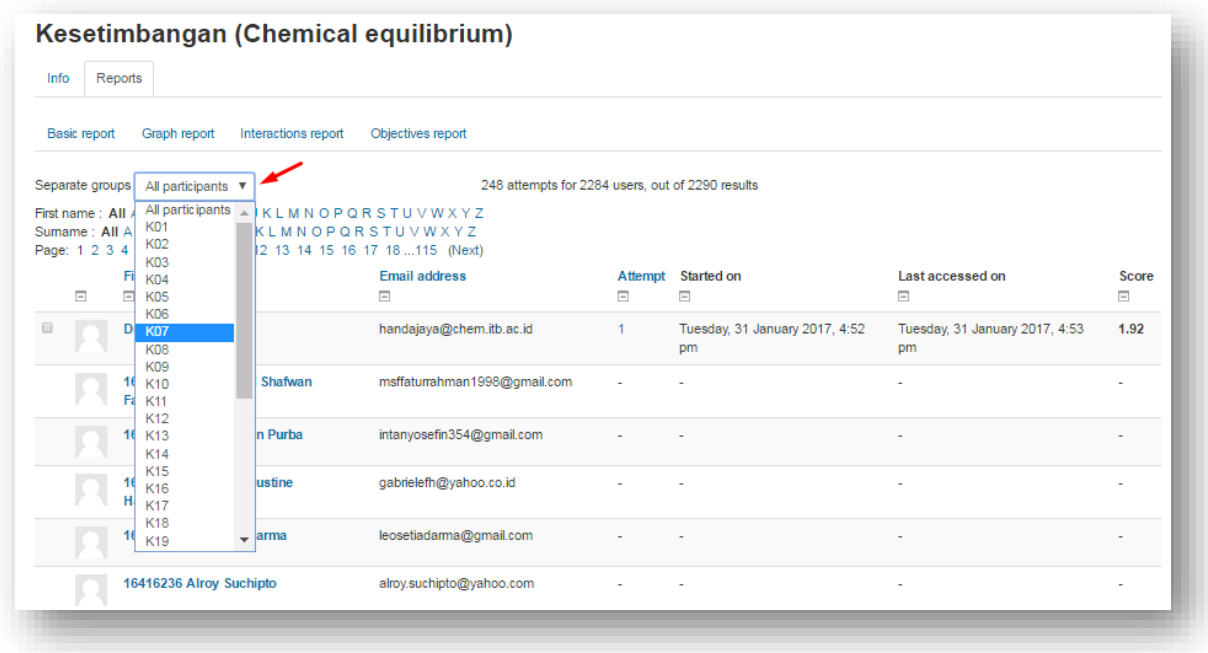

• Jika diperlukan, dosen dapat mengunduh nilai dengan cara arahkan pointer ke bawah lalu klik Download in Excel Format

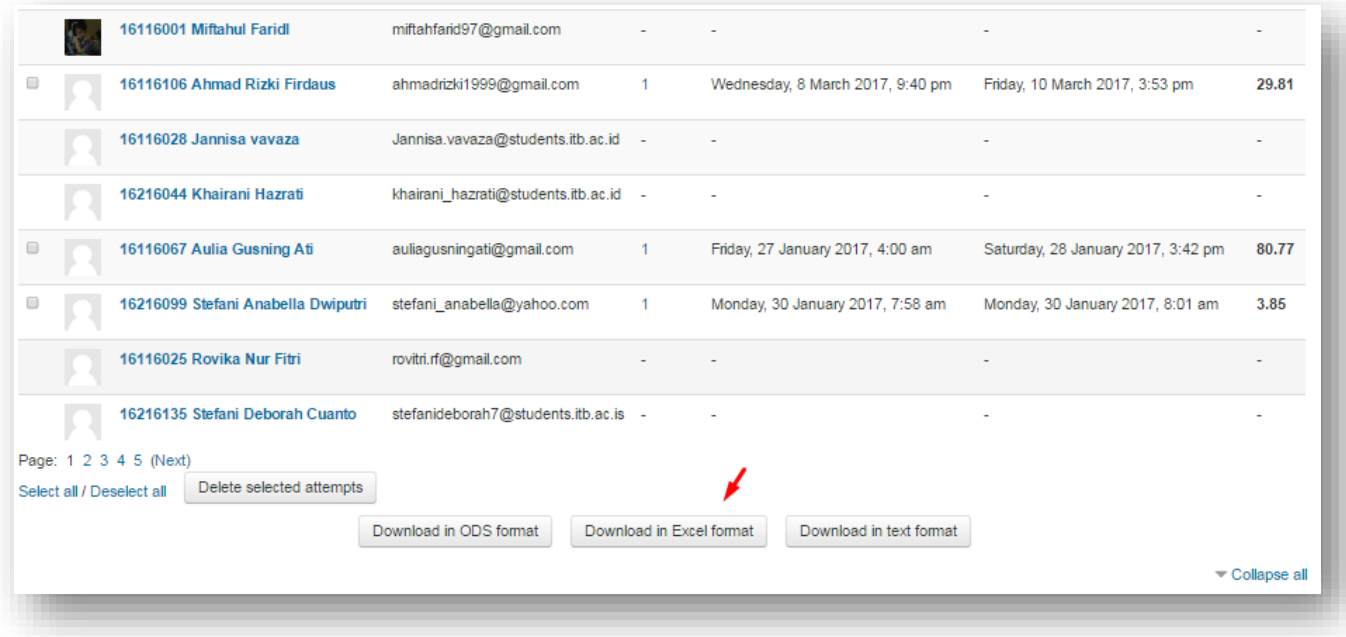

### **2. Memfilter Nilai Mahasiswa pada Masing-Masing Groups**

<span id="page-28-0"></span>Selain mendapatkan data aktifitas peserta didik. Fitur groups enrollment memudahkan dosen dalam memfilter data nilai mahasiswa di kelas parallel. Untuk mendapatkan data nilai sesuai nama kelompoknya, berikut adalah tahapan bisa dilakukan:

a. Klik Course Administration > Grades

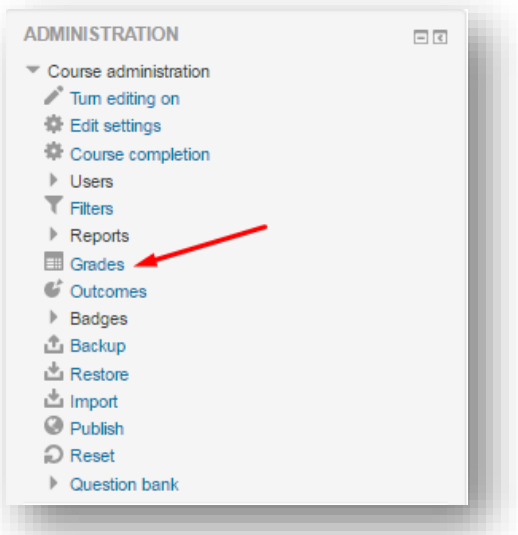

b. Klik menu **separate groups > pilih nama grup**

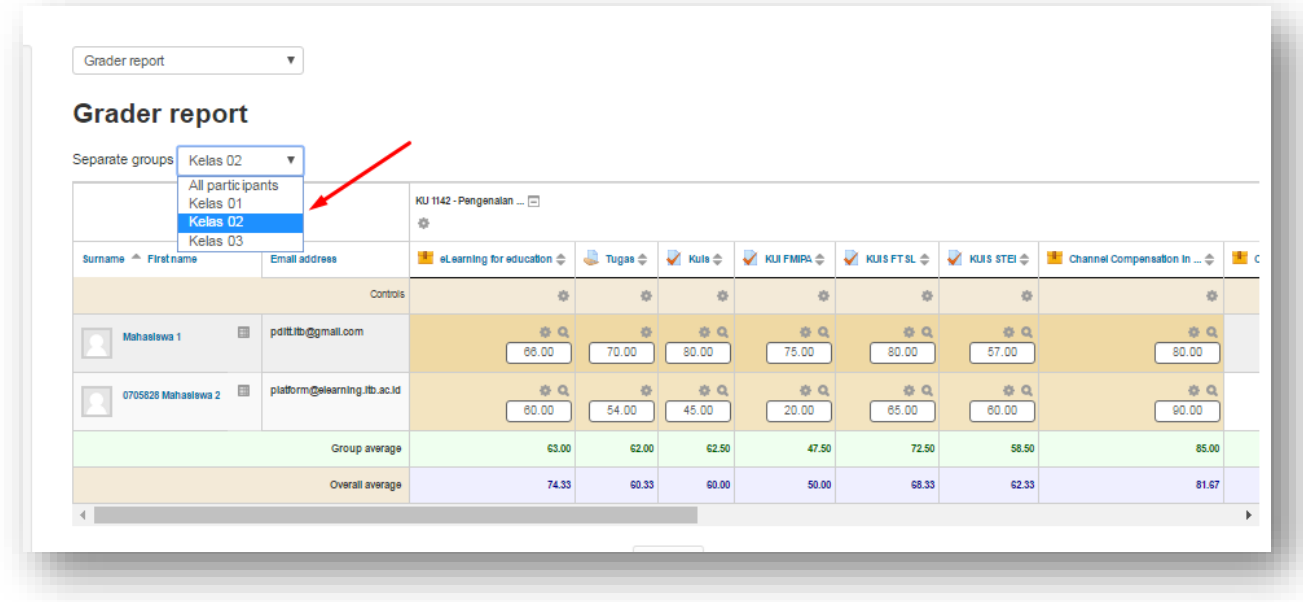

c. Klik Grader report > Pilih Excel Spreadsheet

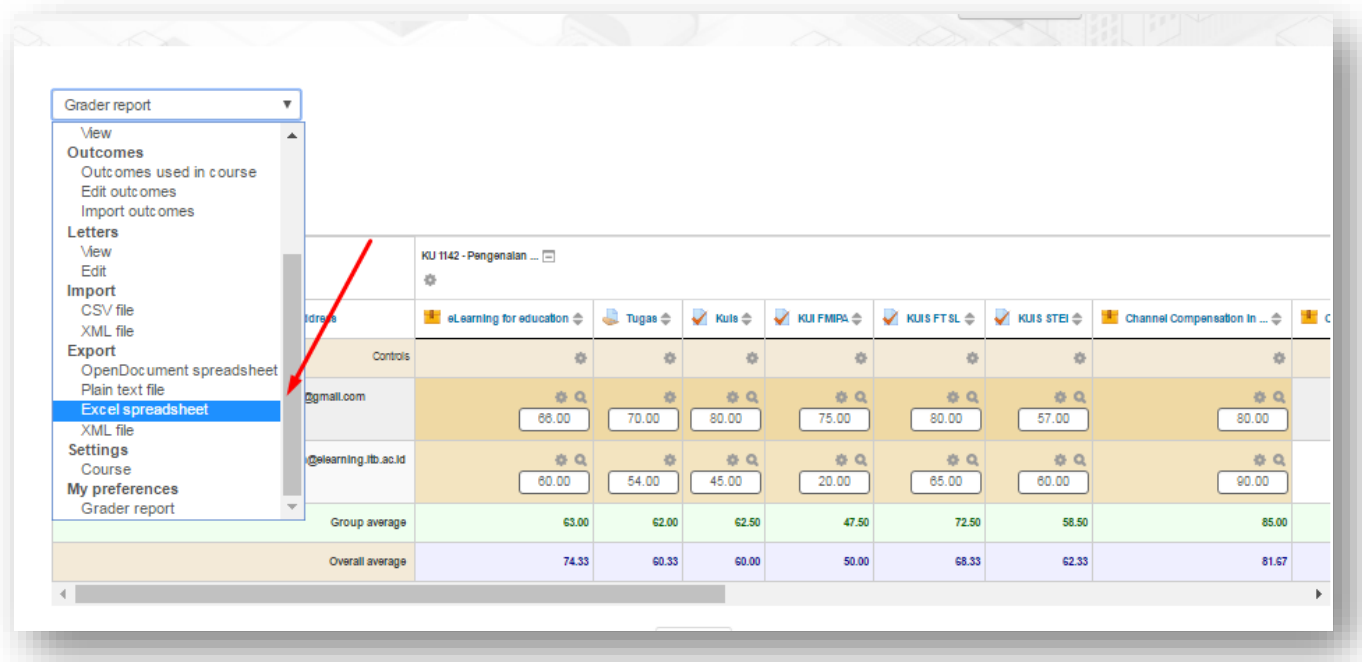

d. Klik Select All untuk mengunduh seluruh nilai mahasiswa dan klik Submit

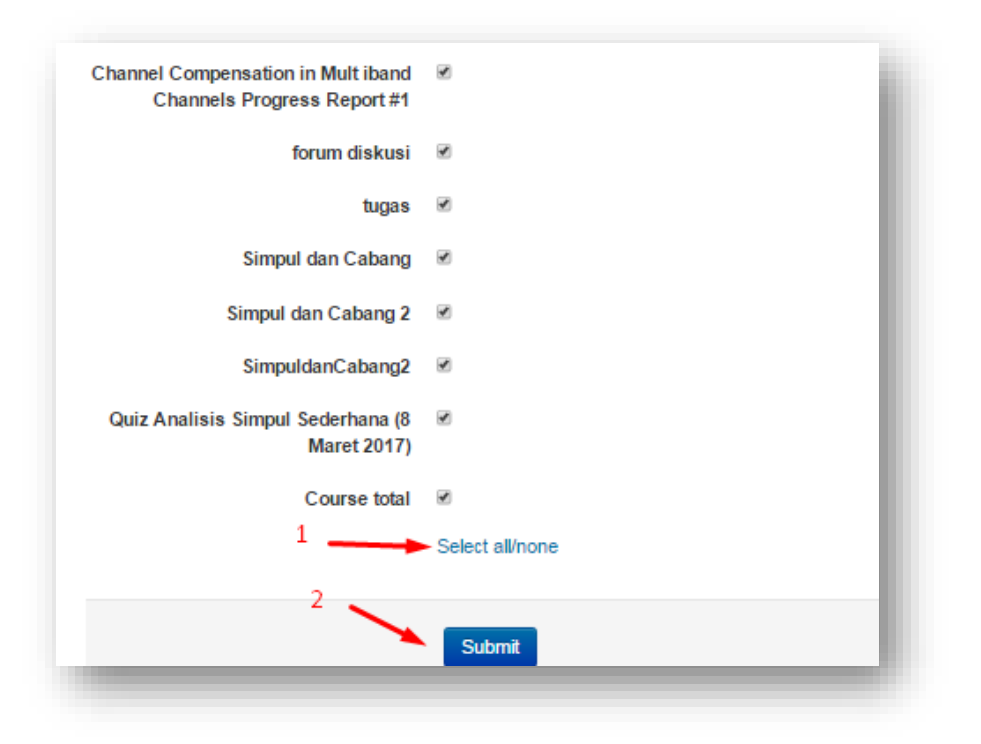

#### e. Kemudian klik Download

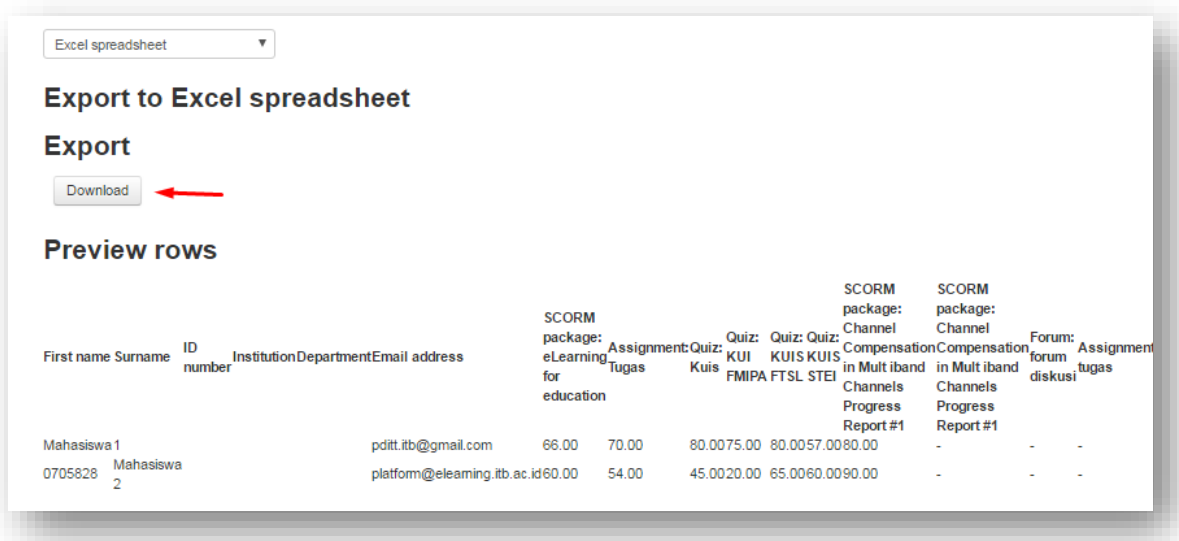

f. Berikut adalah tampilan nilai yang telah diunduh tersebut

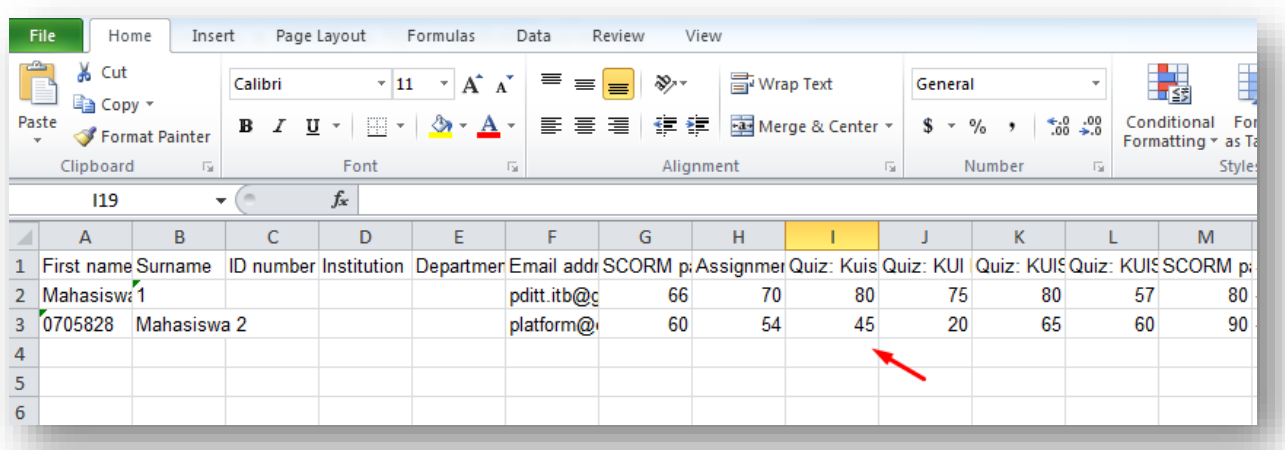